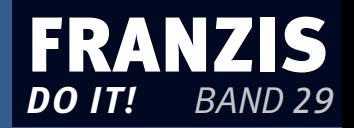

Horst Frey

# **Internet-Telefonie selbst einrichten**

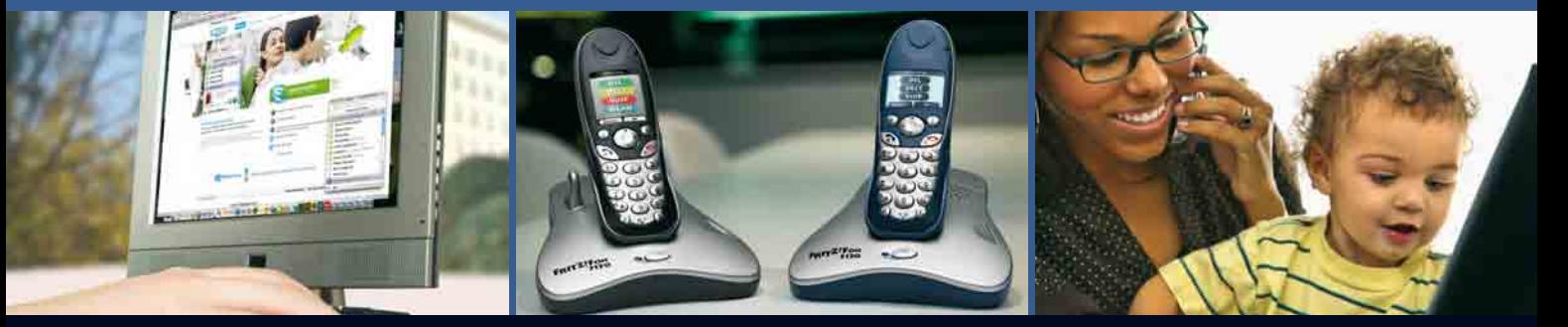

Leicht gemacht, Geld und Ärger gespart!

- ▶ So richten Sie Ihren Anschluss selbst ein
- $\blacktriangleright$ Internet-Telefonie ohne Computer betreiben
- ▶ Mit DSL und WLAN ins Internet

# Horst Frey **Internet-Telefonie selbst einrichten**

Horst Frey

# **Internet-Telefonie selbst einrichten**

Leicht gemacht, Geld und Ärger gespart!

Mit 192 farbigen Abbildungen

#### **Bibliografische Information der Deutschen Bibliothek**

Die Deutsche Bibliothek verzeichnet diese Publikation in der Deutschen Nationalbibliografie; detaillierte Daten sind im Internet über **http://dnb.ddb.de** abrufbar.

#### Hinweis

Alle Angaben in diesem Buch wurden vom Autor mit größter Sorgfalt erarbeitet bzw. zusammengestellt und unter Einschaltung wirksamer Kontrollmaßnahmen reproduziert. Trotzdem sind Fehler nicht ganz auszuschließen. Der Verlag und der Autor sehen sich deshalb gezwungen, darauf hinzuweisen, dass sie weder eine Garantie noch die juristische Verantwortung oder irgendeine Haftung für Folgen, die auf fehlerhafte Angaben zurückgehen, übernehmen können. Für die Mitteilung etwaiger Fehler sind Verlag und Autor jederzeit dankbar. Internetadressen oder Versionsnummern stellen den bei Redaktionsschluss verfügbaren Informationsstand dar. Verlag und Autor übernehmen keinerlei Verantwortung oder Haftung für Veränderungen, die sich aus nicht von ihnen zu vertretenden Umständen ergeben. Evtl. beigefügte oder zum Download angebotene Dateien und Informationen dienen ausschließlich der nicht gewerblichen Nutzung. Eine gewerbliche Nutzung ist nur mit Zustimmung des Lizenzinhabers möglich.

#### **© 2008 Franzis Verlag GmbH, 85586 Poing**

Alle Rechte vorbehalten, auch die der fotomechanischen Wiedergabe und der Speicherung in elektronischen Medien. Das Erstellen und Verbreiten von Kopien auf Papier, auf Datenträgern oder im Internet, insbesondere als PDF, ist nur mit ausdrücklicher Genehmigung des Verlags gestattet und wird widrigenfalls strafrechtlich verfolgt.

Die meisten Produktbezeichnungen von Hard- und Software sowie Firmennamen und Firmenlogos, die in diesem Werk genannt werden, sind in der Regel gleichzeitig auch eingetragene Warenzeichen und sollten als solche betrachtet werden. Der Verlag folgt bei den Produktbezeichnungen im Wesentlichen den Schreibweisen der Hersteller.

**Satz:** DTP-Satz A. Kugge, München **art & design:** www.ideehoch2.de **Druck:** L.E.G.O. S.p.A., Vicenza (Italia) Printed in Italy

**ISBN** 978-3-7723-**4306-3**

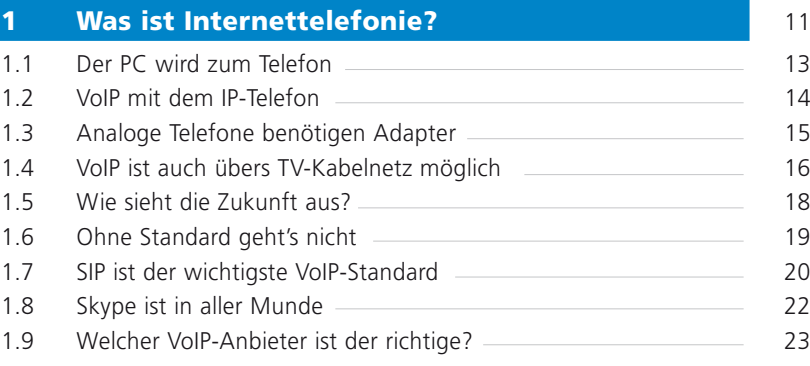

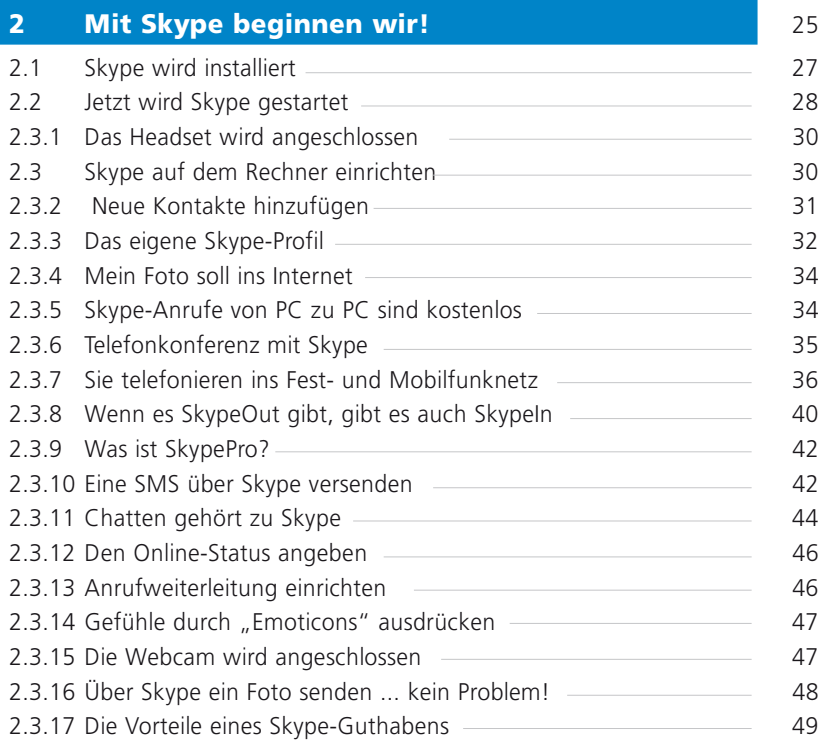

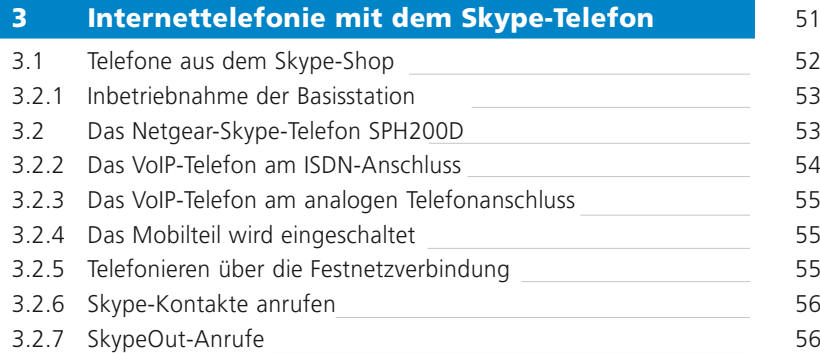

### 4 VoIP-Zugangsvarianten 57

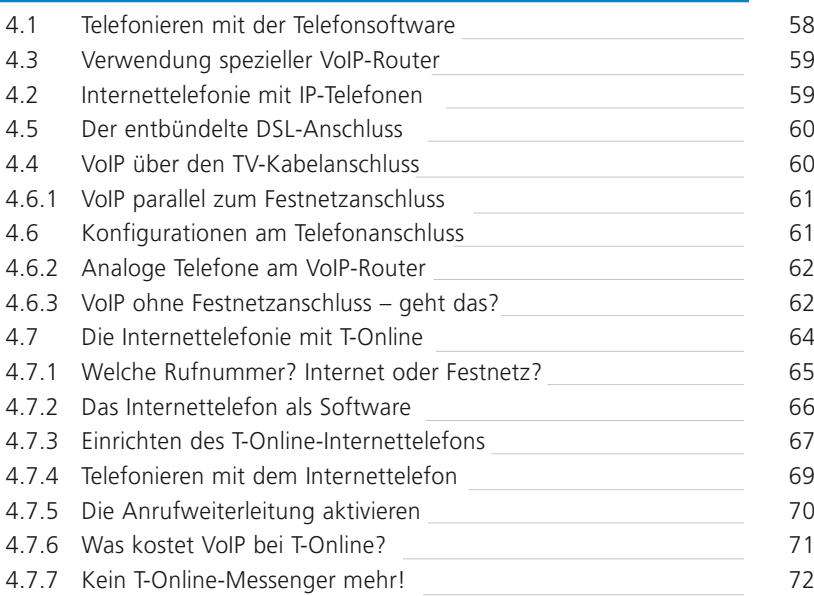

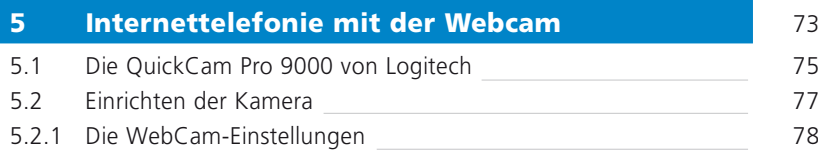

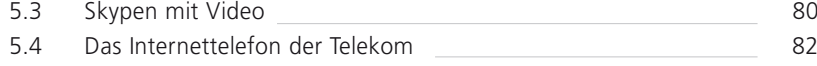

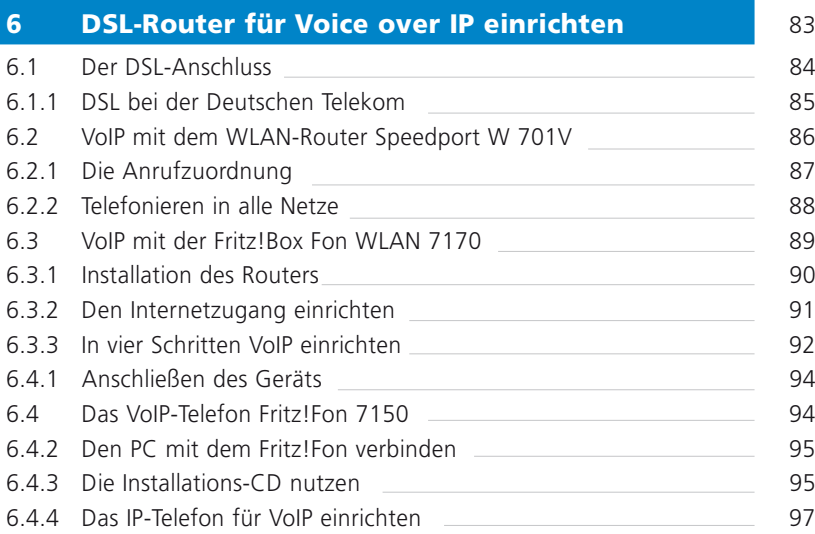

### 7 Chatten gehört dazu, ob zu Hause

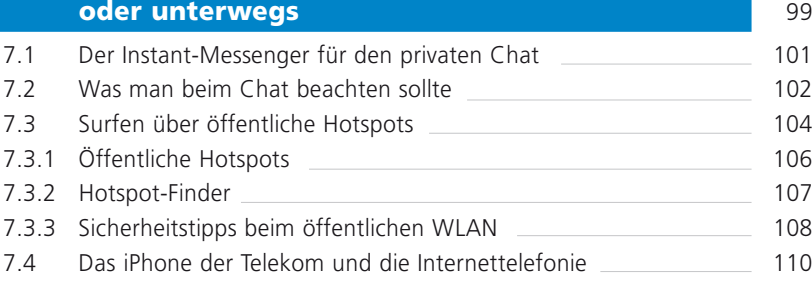

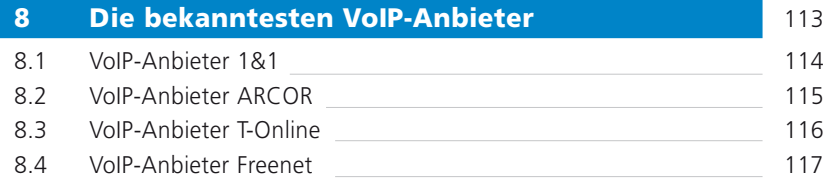

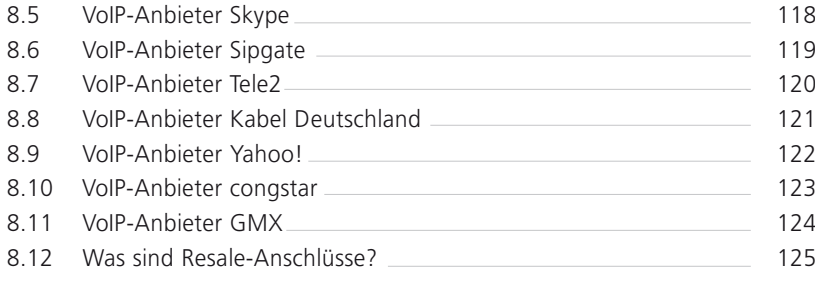

### Stichwortverzeichnis 126

# 1 Was ist Internettelefonie?

Im Gegensatz zur herkömmlichen Sprachkommuni-<br>
kation über Festnetz- oder Mobilfunkanschlüsse ist kation über Festnetz- oder Mobilfunkanschlüsse ist die Internettelefonie nicht mehr kanal- sondern paketorientiert. Unsere Sprache wird deshalb gemeinsam mit den für den Verbindungsaufbau notwendigen Daten in digitale Signale umgewandelt und als separate Datenpakete über das Internet transportiert. Am Zielort werden diese Datenpakete zusammengesetzt und anschließend wieder in die analoge Sprache zurückverwandelt. Ein separater Leitungsweg, wie bei der herkömmlichen Festnetztelefonie, wird bei einem Telefonat über das Internet nicht mehr benötigt. Mit VoIP (Voice over Internet Protokoll) verlassen wir also das uns vertraute Telefonwählnetz und steigen in die Paket-

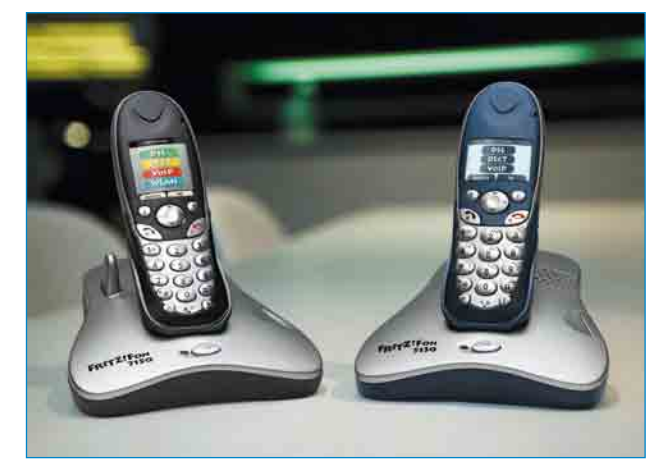

Abb. 1.1 – Bei modernen IP-Endgeräten bilden Telefon und Router eine kompakte Einheit. Hier die Telefone Fritz!Fon 7150 und Fritz!Fon5130 von AVM Berlin.

vermittlung der digitalisierten Sprache ein. Grundlage dafür sind die speziellen Internetprotokolle TCP/IP. Sie sorgen dafür, dass unsere Sprache, ähnlich wie E-Mails, nach den Regeln des Internets transportiert werden. Dank moderner Endgeräte ist Internettelefonie heute auch ohne Computer möglich. So sind z. B. die in Abb. 1.1 gezeigten Geräte Fritz!Fon 7150 und Fritz!Fon 5130 von AVM Berlin sowohl für Festnetz als auch für Internettelefonie geeignet. Dabei ist uninteressant, ob man von einem ISDN- oder einem analogen Telefonanschluss aus anruft. Wichtig ist nur, dass man sich über eine Datenleitung – in der Regel ist das der DSL-Anschluss – den Zugang zum Internet gesichert hat. VoIP über ISDN mit Kanalbündelung ist im Notfall auch möglich, sollte wegen der geringen Bandbreite allerdings die Ausnahme sein.

#### Was heißt VoIP und was braucht man dafür?

Mit Voice over IP bezeichnet man das Telefonieren über Computernetzwerke unter Nutzung des Internetprotokolls IP. Das Internet ist ein solches Computernetzwerk. Weitere Begriffe für VoIP sind: Internet-, IP-, SIP-, LAN- oder DSL-Telefonie.

Die wichtigsten Voraussetzungen für VoIP sind:

- 1. ein DSL-Breitbandanschluss als Internetzugang
- 2. ein Anbieter für VoIP
- 3. das entsprechende VoIP-Gerät (PC, IP-Telefone oder analoge Telefone mit Adapter)

### 1.1 Der PC wird zum Telefon

Es gibt verschiedene Möglichkeiten, Internettelefo-nie zu betreiben. Die einfachste Variante ist das voipen vom PC aus mit einer speziellen Telefonsoftware. Hierfür wird, außer einem PC mit Soundkarte, Mikrofon und Lautsprecher, eine neue Komponente

benötigt: die Telefonsoftware, auch Softphon genannt. Diese macht aus dem PC ein Telefon. Damit ist es möglich, nach entsprechender Anmeldung auf einfache Weise mit anderen VoIP-Teilnehmern zu kommunizieren (Abb. 1.2).

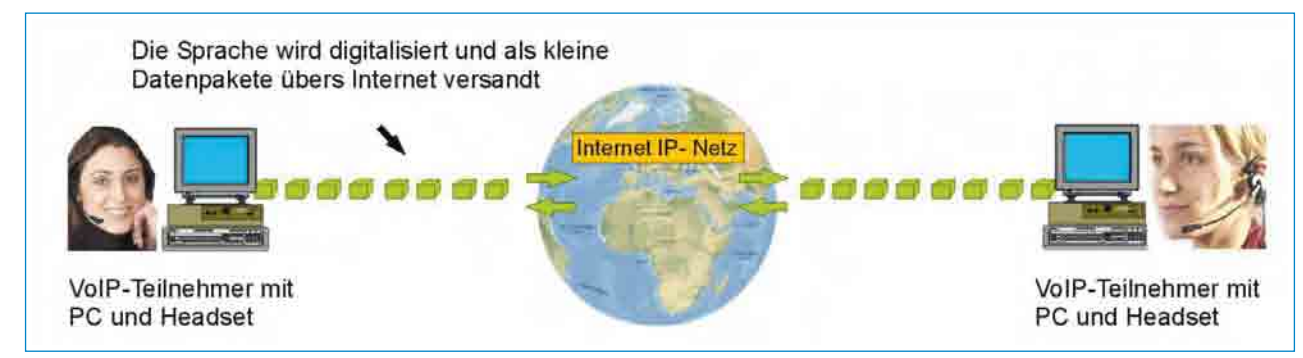

Abb. 1.2 – Die Internettelefonie von PC zu PC mit einer Telefonsoftware ist der für Neueinsteiger geeignetste und einfachste Weg, VoIP kennenzulernen.

### 1.2 VoIP mit dem IP-Telefon

Wer mit einem speziellen Internettelefon (IP-Tele-<br>Fon) telefonieren möchte, benötigt hierfür in der Regel einen separaten Router (Abb. 1.3). Immer mehr Hersteller bieten jedoch IP-Telefone in Kombination mit dem Router als Kompaktgeräte an. Der notwendige Router ist hier im IP-Telefon integriert. Die Installation und natürlich auch die Handhabung vereinfachen sich

somit erheblich. Die Konfiguration des Anschlusses wird bis zur Erteilung der IP-Adresse über die Tastatur des Telefons vorgenommen, weiter über die Internetseiten der Anbieter. Verwendet man separate IP-Telefone, sind diese über ein LAN-Kabel mit dem Router zu verbinden. Mit dem Zugang über den Router ist das Einschalten des Rechners nicht zwingend notwendig.

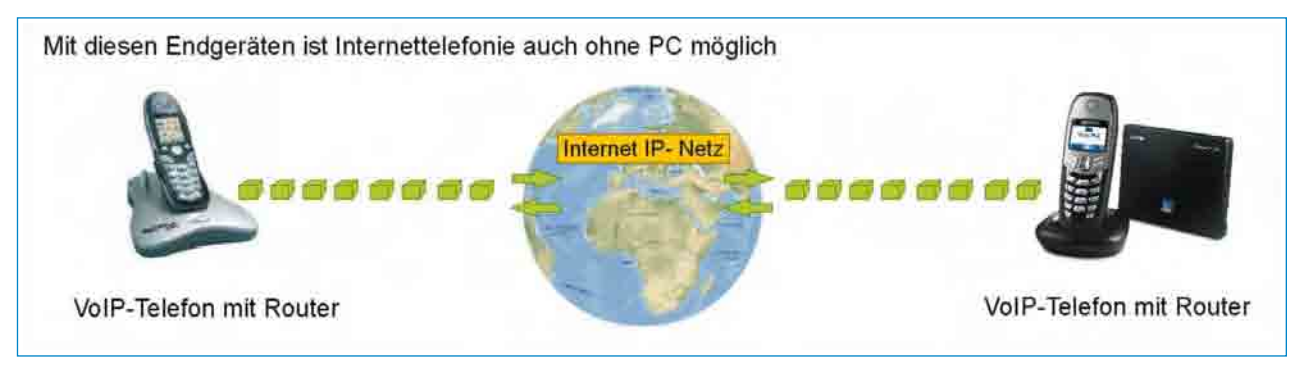

Abb. 1.3 – VoIP-Telefone (hier die IP-Telefone Fritz!Fon 7150 von AVM und Gigaset C450 IP von Siemens) benötigen einen Router – entweder integriert (links AVM) oder separat (rechts Siemens). Der Rechner wird hier nicht mehr benötigt.

### 1.3 Analoge Telefone benötigen Adapter

Man kann auch ein vorhandenes analoges Telefon für Internettelefonie nutzen. Hierfür ist allerdings ein entsprechender IP-Adapter notwendig. Ist der Router bereits damit ausgerüstet, steckt man die analogen Standardtelefone einfach an. In Abb. 1.4 sind zwei Ausführungen solcher VoIP-Adapter dargestellt: rechts PAP2T von Linksys aus 85399 Halbergmoos (Cisco Systems GmbH) und links TA612V von NETGEAR aus München. Diese Geräte werden auch als analoge Terminaladapter (ATA) bezeichnet. Sie sind zugleich Router mit integrierter Firewall und stellen den analogen Telefonen den Internetzugang über den DSL-

Anschluss zur Verfügung. Damit man jederzeit telefonisch erreichbar ist, muss der Adapter natürlich immer eingeschaltet sein. Wer eine Flatrate besitzt, ist hier also im Vorteil, da er ständig online sein kann.

IP-Adapter finden insbesondere auch bei IP-basierten Telefonanlagen zur Anschaltung der Nebenstellen Verwendung (Abb. 1.5). Der Einsatz von IP-basierten Telefonanlagen in einem Unternehmen ermöglicht den schrittweisen Umstieg auf die kostensparende IP-Telefonie unter Beibehaltung der Leistungsmerkmale und Funktionen der bisherigen Festnetztelefonie.

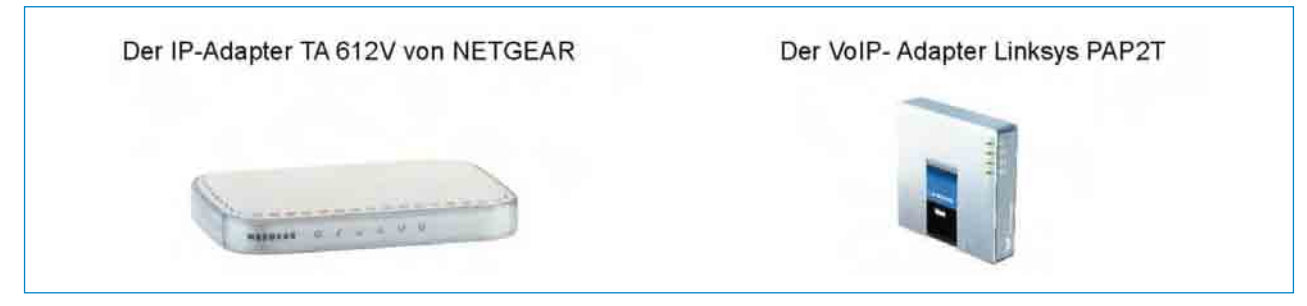

Abb. 1.4 – Vorhandene analoge Telefone können für VoIP ebenfalls genutzt werden. Der Zugang zum Internet erfolgt für diese Endgeräte über analoge IP-Adapter (ATA). (Quellen: www.netgear.de und www.linksys.de).

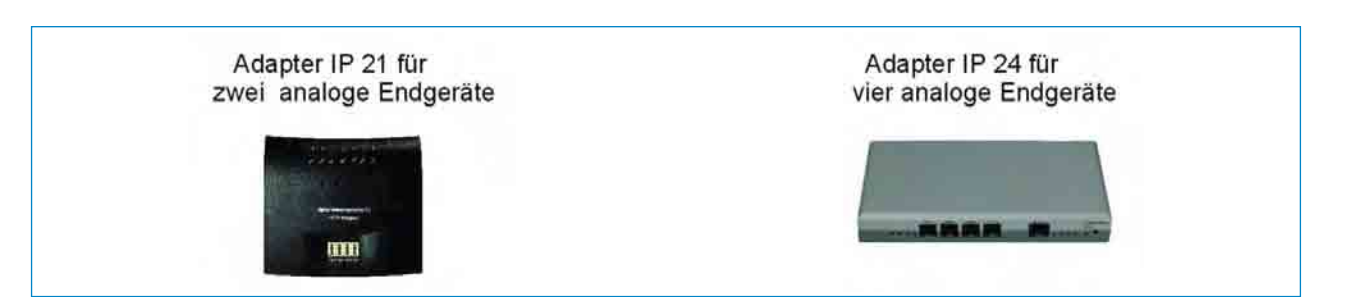

Abb. 1.5 – IP-Adapter gewährleisten die Anschaltung analoger Endgeräte an IP-basierte Telefonanlagen. Hier zwei Komponenten für die Telefonanlage innovaphone BPX. (Quelle: www.innovaphone.de).

### 1.4 VoIP ist auch übers TV-Kabelnetz möglich

VoIP ist heute auch übers TV-Kabelnetz möglich. Die Kabel- und Citynetzbetreiber bieten den Internetzugang verstärkt über ihre Kabelnetze an. Dabei ist auch der vollständige Ersatz des Festnetztelefonanschlusses möglich. Das heißt, dem Kunden kann ein entsprechender Breitband-Internetanschluss ohne Bindung an einen Festnetztelefonanschluss bereitgestellt werden. Wer VoIP über das TV-Kabelnetz betreibt, braucht tatsächlich zur technischen Abwicklung die Teilnehmeranschlussleitung zur Vermittlungsstelle nicht mehr. Die gesamte Kommunikation läuft über das TV-Kabelnetz. TV-Kabelnetze stehen allerdings noch nicht flächendeckend zur Verfügung. Auch ist die Umrüstung der Kabelnetze auf Rückkanalfähigkeit noch nicht vollständig abgeschlossen. Sie ist aber die wichtigste Voraussetzung für die Internettelefonie über Kabel. Die bekanntesten Anbieter von VoIP über Kabel sind die Kabel Baden-Württemberg GmbH & Co. KG (www. kabelbw.de) in Heidelberg und die Kabel Deutschland Vertrieb und Service GmbH & Co. KG in Unterföhring (www.kabeldeutschland.de). Weitere Anbieter sind Cablesurf, EWT-Net, PrimaCom und NetCologne.

Wer über das TV-Kabelnetz telefonieren oder surfen möchte, benötigt ein Kabelmodem (Abb. 1.6 und Abb. 1.7) oder die entsprechend vorbereitete SET-Box. Diese Geräte werden in der Regel vom Kabelnetzbetreiber bereitgestellt. Das Kabelmodem wird zwischen Computer und TV-Anschlussdose entweder über Ethernet-Kabel, über USB oder über WLAN (Wireless Cable Modem Gateway) eingebunden. Die Gegenstelle zum eigenen Kabelmodem befindet sich beim Kabelnetzbetreiber und nennt sich CMTS (Cable Modem Termination System). Hier können bis zu 50.000 Endkunden angeschaltet werden. Kabelmodems verbinden sich nach

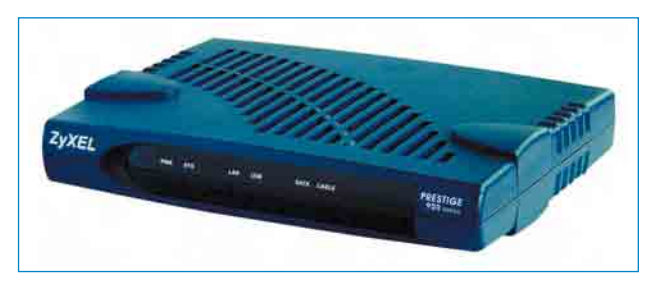

Abb. 1.6 – Das Kabelmodem ZyXEL P-964M (Quelle: www.ZyXEL.de).

dem Einschalten automatisch mit dem Internet und sind ständig online. Eine Zwangstrennung wie bei T-Online, gibt es hier nicht. Das in Abb. 1.6 gezeigte Kabelmodem P-964 von ZyXEL ist mit einem USB- und einem Ethernet-Port ausgestattet. So ist die einfachste Installation in jedem Fall gewährleistet. Beide Schnittstellen können gleichzeitig genutzt werden. Das Kabelmodem unterstützt den neuen DOCSIS-2.0-Standard und ist zu DOCSIS 1.1 und 1.0 abwärts-kompatibel. DOCSIS ist eine Normierung, mit der die Kommunikation zwischen Kabelmodems und Netzbetreiber definiert wird.

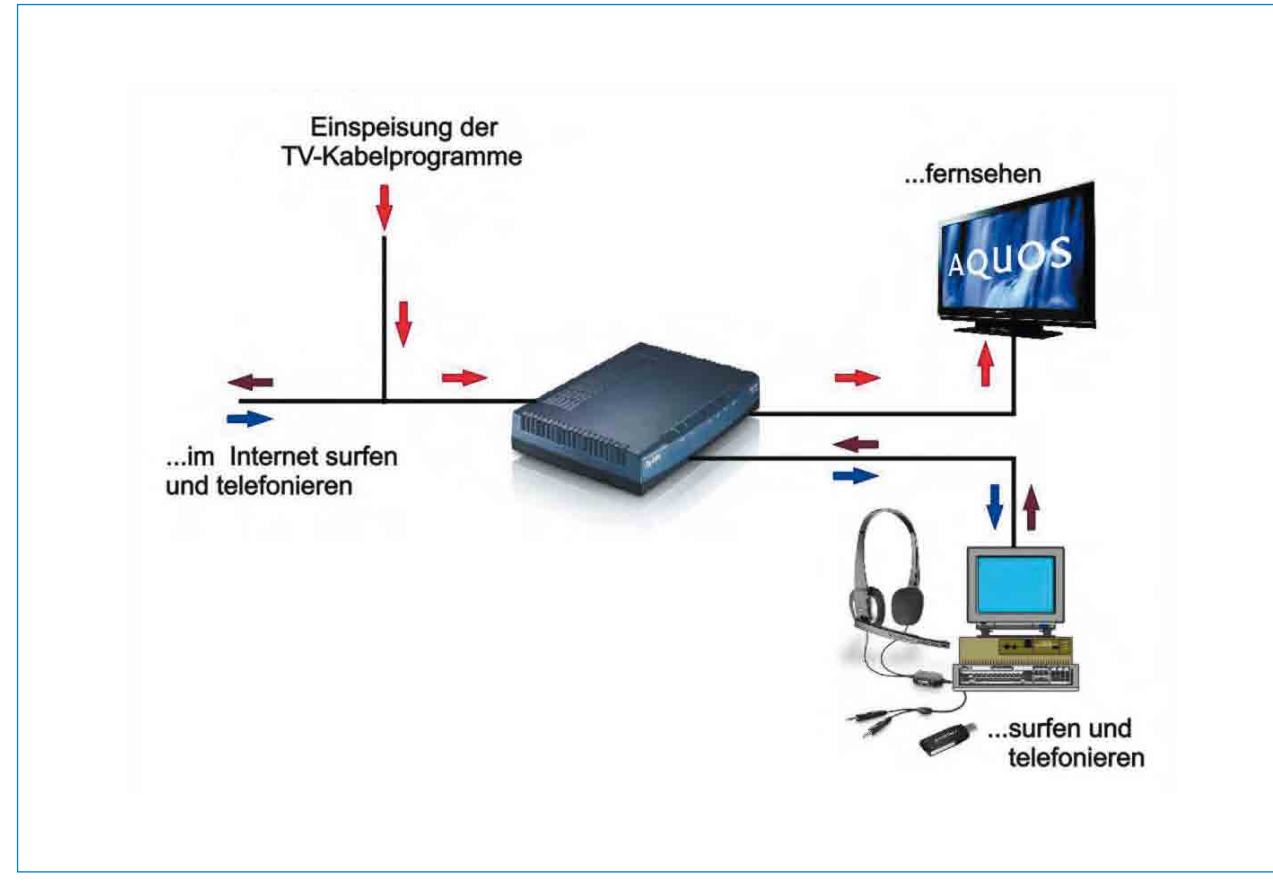

Abb. 1.7 – Auch über das TV-Kabelnetz ist VoIP möglich.

### 1.5 Wie sieht die Zukunft aus?

Die Internettelefonie wird das Telefonieren entschei-<br>Lend verändern. Auf lange Sicht wird der Standard-Festnetzanschluss aus unseren Wohnungen verschwinden. Mit VoIP und vor allem VoNGN (Voice over Next Generation Network) wird in Zukunft ein IP-basiertes Telefonnetz zur Verfügung stehen, das die herkömmliche Wähltechnik vollkommen ablösen wird. Diesen Internetzugang der Zukunft bezeichnet man als IP-Bitstromzugang und versteht darunter einen direkten hochbitratigen Endkundenzugang. Es ist letztlich eine Hochgeschwindigkeitsverbindung auf der bestehenden Telefonnetz-Infrastruktur. Der IP-Bitstromzugang wird auch als entbündelter Datenanschluss, als nacktes DSL oder als entbündelte Anschlussleitung bezeichnet.

Die Bundesnetzagentur hat entsprechende Regulierungsverfügungen herausgegeben, wonach der Exmonopolist Deutsche Telekom AG verpflichtet wurde, entsprechende Vorleistungen zu erbringen und anderen Wettbewerbern auf deren Nachfrage hin einen entbündelten Breitbandzugang bereitzustellen. Seitdem sind die Wettbewerber in der Lage, den Endkunden eigene breitbandige Internetzugänge anzubieten. Damit wur-

#### Der IP-Bitstromzugang

Das wird die Kommunikation revolutionieren: Über einen sogenannten entbündelten Datenanschluss, auch nacktes DSL genannt, können die Internetanbieter den Endkunden direkt entsprechende Hochgeschwindigkeitsdienste anbieten. Der Kunde telefoniert dann nur noch über das Internet. Der herkömmliche Festnetzanschluss verschwindet.

de der Weg auch für alternative Telefonanbieter von auf VoIP basierenden Angeboten geöffnet. Mit dem Bitstromzugang kann der Kunde in Zukunft auf seinen herkömmlichen Telefonanschluss verzichten. Aber als Neueinsteiger kümmern wir uns im Moment noch nicht um den Bitstromzugang, sondern fangen mit der IP-Telefonie von PC zu PC an. Unser Ziel ist es, möglichst schnell mit der Internettelefonie zu beginnen. Dafür werden wir jetzt die notwendigen Voraussetzungen schaffen. Damit wir aber die künftig verwendeten Begriffe und Bezeichnungen über VoIP besser einordnen können, sind einige Erläuterungen notwendig.

### 1.6 Ohne Standard geht's nicht

Bei der herkömmlichen Telefonie spricht man von der verbindungsorientierten Übertragung. Das heißt, dass zwischen den Teilnehmern während des gesamten Gespräches, auch wenn nicht gesprochen wird, ständig eine direkte Leitung geschaltet ist. Dagegen ist das im Internet verwendete Protokoll TCP/IP ein paketorientiertes Protokoll. Die Informationen werden als kleine Datenpakete über das Internet übertragen. Der Weg vom Sender zum Empfänger ist nicht vorgeschrieben und die Datenpakete können unterschiedliche Wege wählen. Auch die Reihenfolge der eintreffenden Pakete kann zur gesendeten Reihenfolge unterschiedlich sein. Das Internetprotokoll sorgt beim Empfänger dafür, dass die richtige Reihenfolge wiederhergestellt wird. Weitere Protokolle und entsprechende Server sind dafür verantwortlich, dass die Gesprächspartner durch den Austausch der IP-Adressen auch erreichbar sind und dass der Auf- und Abbau der Gespräche ordnungsgemäß erfolgt.

Ebenso wichtig ist, dass die Rechner und die lokalen Netze der Nutzer trotz Internettelefonie weiterhin durch Firewalls geschützt bleiben. Letztlich müssen die Firewalls bei VoIP überwunden werden, ohne für Viren durchlässig zu werden. Die bekanntesten Protokolle der Internettelefonie, mit denen man als Einsteiger garantiert in Berührung kommt, sind SIP und Skype.

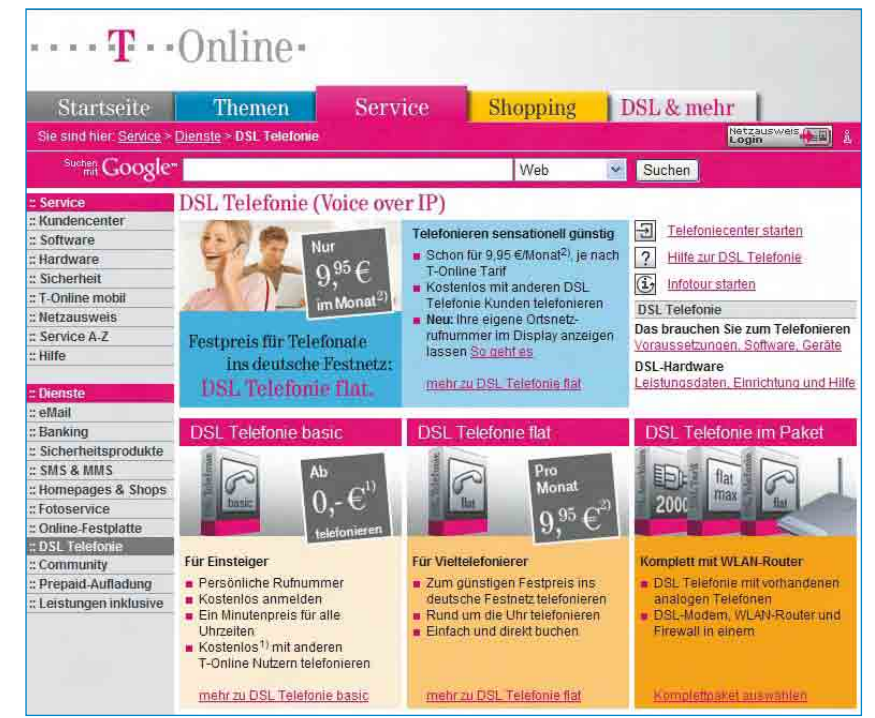

Abb. 1.8 – Der VoIP-Anbieter T-Online nutzt für die Internettelefonie das Protokoll SIP. T-Online bezeichnet VoIP mit DSL-Telefonie (Quelle: www.t-online.de).

Man richtet jetzt Schritt für Schritt Skype auf dem Rechner ein. Dazu gehört erstens, dass man das Headset ordnungsgemäß anschließt und anpasst. Im zweiten Schritt sucht man bekannte oder auch neue Skype-Kontakte und im dritten Schritt wird bereits telefoniert! Der vierte Schritt ist der kostenpflichtigen Internettelefonie ins Festnetz vorbehalten.

#### 2.3.1 Das Headset wird angeschlossen

Im ersten Schritt werden gemeinsam mit Skype die Audioeinstellungen geprüft. Bevor aber der Testanruf bei Skype durchführt wird, sollte man erst selbst das Headset am eigenen Rechner anschließen und kontrollieren, ob es auch funktioniert. Wer sich noch nicht mit Headsets beschäftigt hat, wird erstaunt sein, was für eine Vielfalt an Geräten auf dem Markt ist und welche Einsatzmöglichkeiten es gibt (Abb. 2.11):

- Headsets für PCs und VoIP
- Headsets fürs Büro
- Headsets für DECT-Telefone oder
- Schnurgebundene und schnurlose Headsets

Uns interessiert natürlich aktuell nur ein Headset für die Internettelefonie. Welches Produkt auszuwählen ist, muss bekanntlich jeder für sich selbst entscheiden. Tipp: Natürlich ist ein schnurloses Headset angenehmer

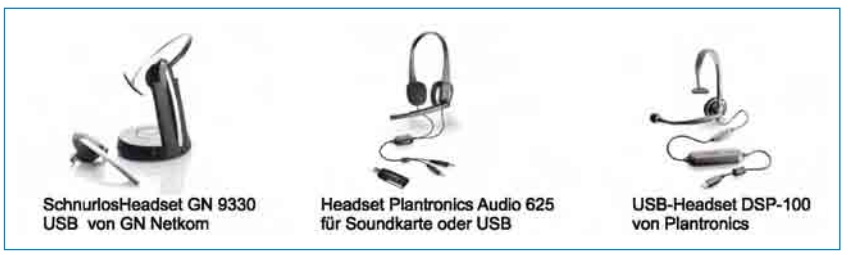

Abb. 2.11 – Eine Auswahl moderner Headsets für die Internettelefonie von PC zu PC.

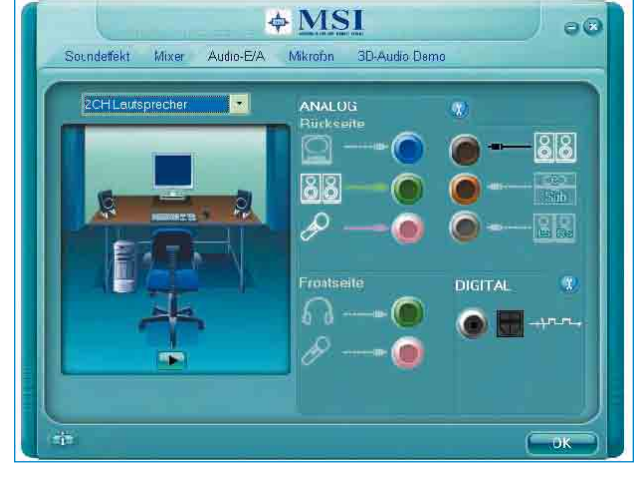

Abb. 2.12 – Der moderne PC zeigt uns auf dem Monitor genau an, welche Buchsen vorhanden sind und wo unser Headset einzustecken ist.

in Handhabung und Gebrauch als ein schnurgebundenes. Sinnvoll ist es immer, sich vor dem Kauf über Qualität und Preise zu informieren. Der Besuch guter Webseiten, z. B. www.sennheiser.com oder www. comhead.de, lohnt sich. Abb. 2.11 zeigt eine kleine Auswahl an Headsets.

Wer sich für ein Headset mit Soundsteckern entschieden hat, liegt preislich auf der günstigen Seite. Hier gibt es schon für 10 bis 20 Euro Geräte, die sich sehr gut für VoIP eignen. Es ist auch möglich, das Head-

> set direkt bei Skype im Online-Shop zu kaufen.

> Neurere PCs zeigen an, an welche Buchsen die Lautsprecher, Mikrofone, Kopfhörer oder Headsets anzustecken sind. Klicken Sie auf Start > Systemsteuerung > Audiokonfiguration und anschließend auf das Register Audioein- und -ausgänge. Jetzt sehen Sie genau,

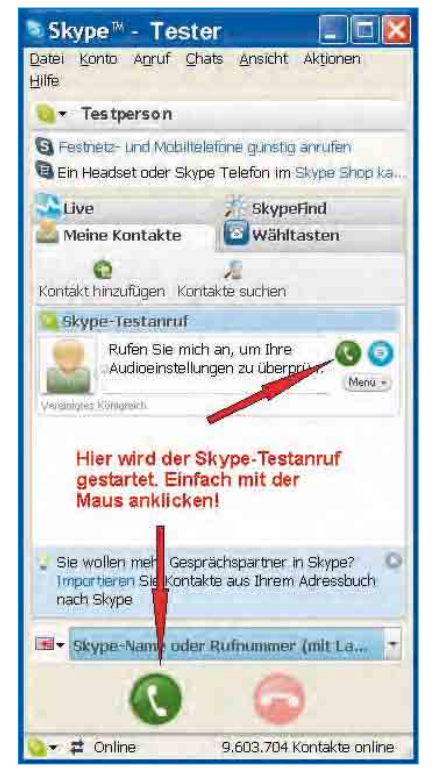

Abb. 2.13 – Mit dem Testanruf bei Skype kontrolliert man sein eigenes Headset.

zustecken ist (Abb. 2.12). Wer möchte, kann z. B. Soundeffekte oder Frequenzbereiche einstellen.

Nun führen Sie bei Skype den gewünschten Testanruf durch (Abb. 2.13). Dazu klicken Sie auf eine der grünen Telefontasten und es meldet sich eine angenehme Stimme bei Skype. Man wird aufgefordert, nach einem Hinweiston

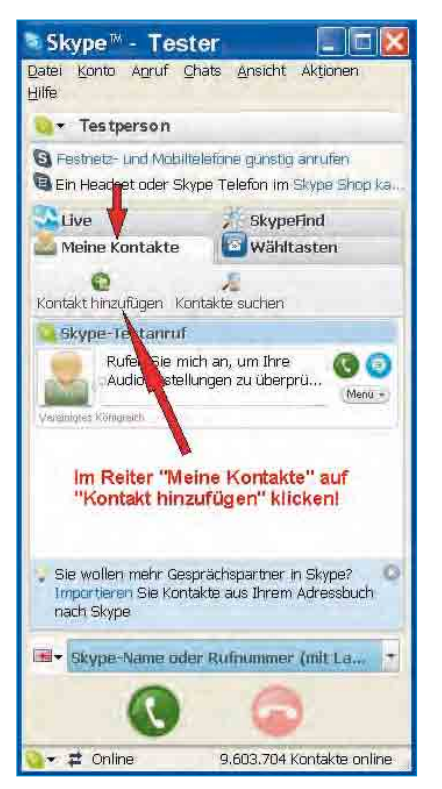

Abb. 2.14 – Mit einem Klick auf Kontakt hinzufügen öffnet man die Suchmaske.

chen. Nach kurzer Zeit hört man seine gesprochenen Worte deutlich im Kopfhörer. Das ist der Beweis dafür, dass die Verbindung steht und man sein Headset ordnungsgemäß angeschlossen hat. Hört man seine Stimme nicht und nur die Ansage von Skype, muss die Funktion des Mikrofons noch einmal kontrolliert werden.

#### 2.3.2 Neue Kontakte hinzufügen

Nun widmen Sie sich den neuen Kontakten, denn ohne Skype-Partner können Sie natürlich nicht über Skype telefonieren. Klicken Sie in der Arbeitsoberfläche den Reiter Meine Kontakte an und gehen dann weiter auf Kontakt hinzufügen (Abb. 2.14).

Es öffnet sich das in Abb. 2.15 gezeigte Formular. Hier geben Sie jeweils die Namen aller Freunde und Bekannten ein, von denen Sie annehmen oder wissen, dass sie auch bei Skype angemeldet sind. Man kann den Namen, den Skype-Namen oder die Mail-Adresse eingeben. Danach klickt man auf Finden.

an welche Buchsen das Headset an- einige Worte ins Mikrofon zu spre- erkennt man in der Regel am Profil)  $\overline{\phantom{2}31}$ Jetzt beginnt Skype zu suchen und listet alle gefundenen Skype-Partner mit diesen Namen auf. Gibt man als Beispiel Syska ein und klickt auf Finden, werden alle Kontakte Syska aufgelistet (Abb. 2.16). Nun wählt man den richtigen aus (das erkennt man in der Regel am Profil) und fügt den neuen Kontakt durch Anklicken des Felds unten rechts Skype-Kontakt hinzufügen zur persönlichen Kontaktliste hinzu. Damit ist der erste Kontakt eingetragen. Eine Kommunikation mit dem neuen Kontakt ist aber noch nicht möglich.

> Bei Skype kann man nur dann miteinander kommunizieren, wenn

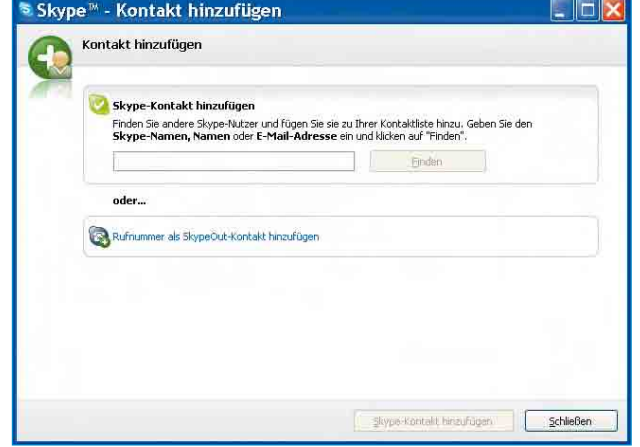

Abb. 2.15 – Hier geben Sie die Ihnen bekannten Skype-Partner an.

jeder dazu die Genehmigung erteilt hat. Deshalb ist bei Skype geregelt, dass bei jedem Kontakt, den man der Kontaktliste hinzufügen möchte, eine Genehmigung vom gewünschten Kontaktteilnehmer erteilt werden muss (Abb. 2.17).

Diese Genehmigung kann also nur der neue Kontakt selbst erteilen. Erteilt er die Genehmigung nicht, ist keine Aufnahme in die eigene Kontaktliste und damit auch keine Kommunikation zwischen diesen Kontakten möglich. In unserem Beispiel hat der Kontakt aber die Genehmigung erteilt und Torsten Syska konnte in die Kontaktliste aufgenommen werden. Erst jetzt ist eine Kommunikation zwischen den beiden Kontakten ohne Probleme möglich. Der neue Kontakt erscheint nun auch in der Arbeitsoberfläche (Abb. 2.18). Da der Kontakt Torsten Syska in seinem Profil ein persönliches Foto eingefügt hat, wird dieses natürlich auch angezeigt.

#### 2.3.3 Das eigene Skype-Profil

Jeder Skype-Nutzer kann und sollte einige Angaben zu seinem persönlichen Profil machen. Skype bietet hierzu

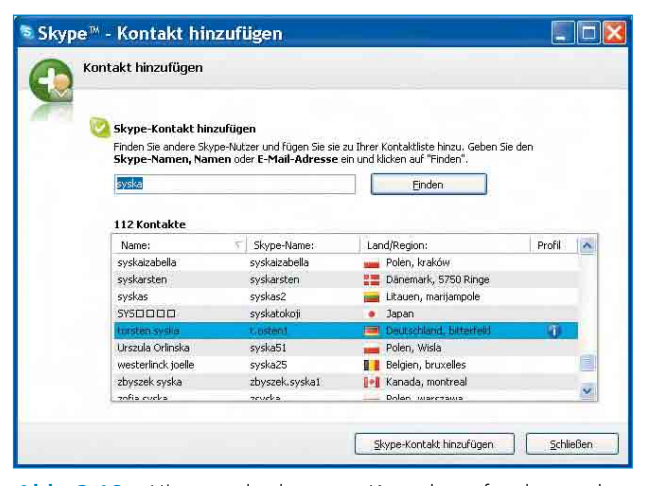

Abb. 2.16 – Hier wurde der erste Kontakt gefunden und hinzugefügt.

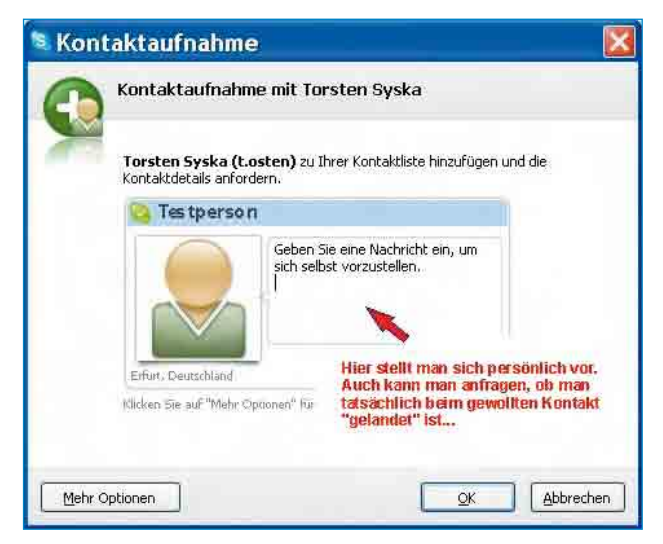

Abb. 2.17 – Die Kontaktaufnahme zum neuen Kontakt und die Bestätigung einer gewünschten Kontaktaufnahme ist zwingend vorgeschrieben.

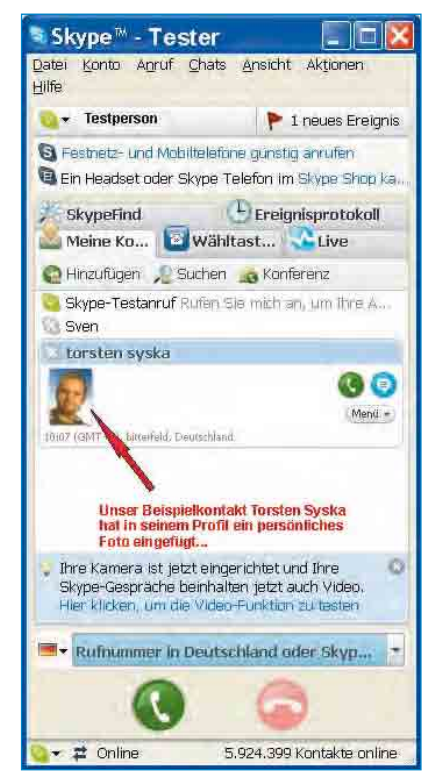

Abb. 2.18 – Der neue Kontakt ist hin-

eine detaillierte Profilmaske an, in 33 die alle gewünschten Daten einschließlich eines Fotos eingetragen bzw. eingefügt werden können. In der Regel sind es freiwillige Angaben. Welche Angaben man jedoch macht, hängt auch vom Telefonierverhalten ab. Wer nur mit ganz bestimmten, ausgewählten und bekannten Kontaktpersonen kommuniziert, stellt wahrscheinlich,

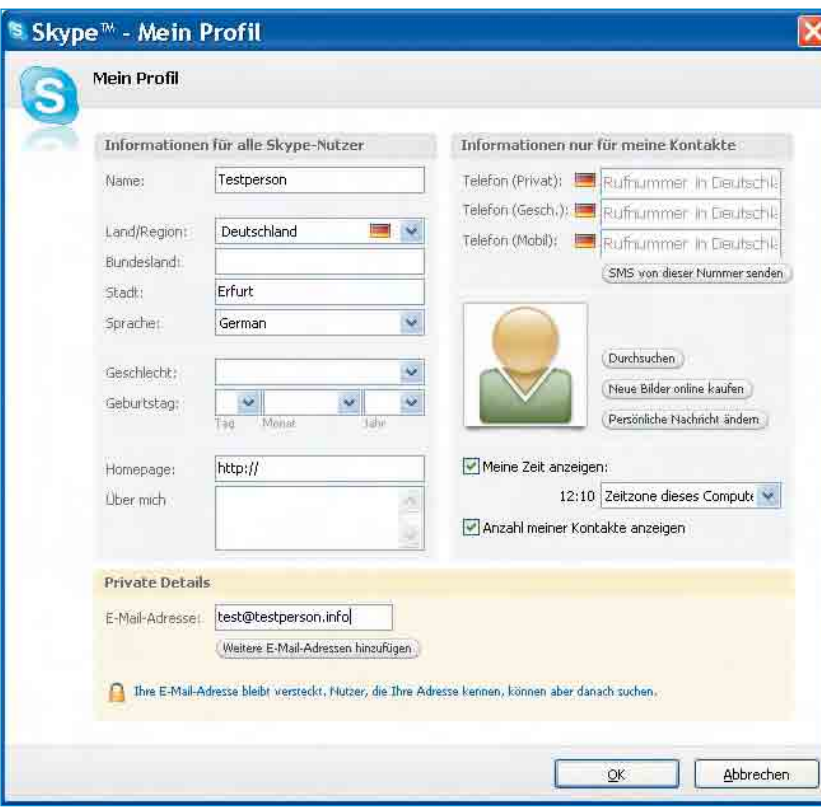

zugefügt, hier mit einem Profilbild. Abb. 2.19 – In die Profilmaske Mein Profil sollte man für die Skype-Suchmaschine neben dem Namen wenigstens das Land, die Sprache und die Stadt eintragen. Weitere Einträge sind jedem selbst überlassen.

außer dem Heimatland und dem Wohnort, keine weiteren Angaben ins Internet. Wer aber bewusst nach neuen Kontakten sucht und schnell durch die Skype-Suchmaschine gefunden werden möchte, sollte sich nicht scheuen, weitere Profilangaben zu machen.

Alle Angaben sind unbedenklich, da Kontaktaufnahmen durch Fremde stets Ihr Einverständnis erfordern. Private Angaben, wie Telefonnummern oder Wohnadressen gehören natürlich nicht ins Profil.

Wie kann ich meine Profilmaske aufrufen? Das ist einfach. Man klickt in seiner Skype-Hauptansicht auf Datei und es öffnet sich ein Menüfenster. Mit einem Doppelklick auf Mein Profil bearbeiten

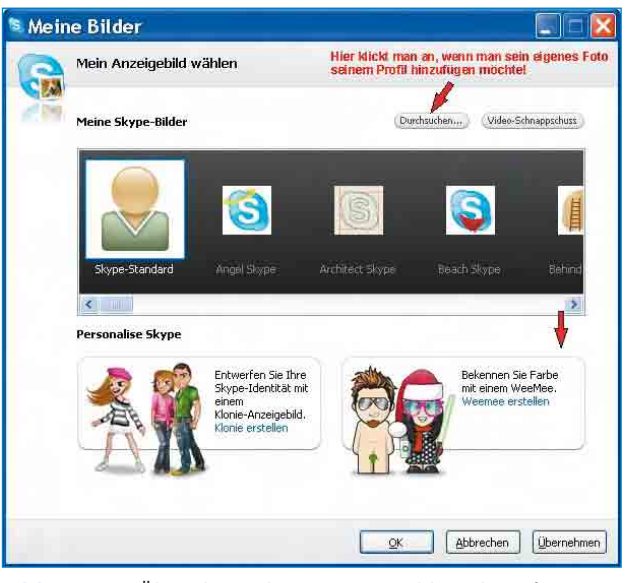

Abb. 2.20 – Über diese Skype-eigene Bildergalerie fügt man seinem Profil das eigene Foto hinzu. **Abb. 2.21 – Der erste Skype-Internetanruf ist kostenlos,** 

Hallet Annelden, Deutsch (Anders?) Skype, Entath redan. **Skype** Download Skype-Sumaban Shop Gemeinschaft Hilfe Home **Obsertifich** Rufen Sie andere überall auf der Welt an. Was keepst was und was<br>mcht? Ihr erster Annuf ist kostenlos! Wenn Sie erst einmal Sittsa heruntergelieden haben, können Sie<br>Freunde und Familienmitglieder in allen Teilen der Welt anrufen. Zehlungsmögflichkeiten 즢 **SkynePro** Jedar Nutzer, der Skype zum ersten Mal herunterladt, kann seinen ersten Antuf kostenios in mehr als 30 Lander weltweit fuhren. Da Jhre **SkypeOut** Gratisminuten in 30 Tagen ablaufen, nehmen Sie sie am besten gleich in Anspruch Informationen liber<br>SigmeDul (1) Klang überprüfen Stecken Sie das Headset ein oder benutzen Sie die im Computer<br>integrierten Lautsprecher und das Mikrofon. Damit Sie beste Klangqualität John Raufen erleben, empfehlen wir den Kauf eines Headsatz oder Talafongerüten im Gebomner Skype Shop. **Vertichare Hills** 2 Die Nummer wählen Skypeln Wählen Sie unter dem Register Wähltasten das Land und geben Sie die **Skype Volcennal** Contact Contact Contact Skype SMS 3) Anruf beginnen **Skynn Prime** klicken Sie auf die große grüne Anrufschaltflache und genießen Sie Ihren.<br>kosterilosen Anruf. Argutwelterbritang Nachdem Sie Ihre Gratisminuten aufgebraucht haben: **Anrufducchstellung** · Enverben Sie mehr Skype-Guthaben, um in der ganzen Welt zu günstigen Skype Zones BETA Minutentarifen ins normale Telefonnetz anzuruf · Bei einem Wechsel zu Skype Pro können Sie weitere tolle Funktionen von Skype Personalise Skype nutzen Skyne Kontrollfeld

egal wohin.

öffnet sich das Fenster Mein Profil (Abb. 2.19). Jetzt können Sie alle Angaben eintragen.

#### 2.3.4 Mein Foto soll ins Internet

Wer sein Profil mit einem persönlichen Foto "auffrischen" möchte, ruft noch einmal Mein Profil auf und klickt auf die Skype-Standardzeichnung. Es öffnet sich eine Skype-eigene Bildergalerie, die zahlreiche Abbildungen anbietet. Hier kann man nach Lust und Laune auswählen. Wer ein persönliches Foto aus seinem auf dem PC gespeicherten Bilderordner hinzufügen möchte, klickt auf Durchsuchen und wählt das gewünschte Foto aus.(Abb. 2.20).

#### 2.3.5 Skype-Anrufe von PC zu PC sind kostenlos

Nachdem Sie den ersten Skype-Kontakt zu Ihrer Kontaktliste hinzugefügt haben, kann der erste Anruf, also

das erste "richtige" VoIP-Telefonat über das Internet geführt werden (Abb. 2.21). Dieser erste Anruf wird von Skype "gesponsert" und ist somit auch dann kostenlos, wenn der erste Anruf ins Festnetz geführt wird. Alle Anrufe zwischen Skype-Kontakten, also von PC zu PC, sind kostenlos – unabhängig davon, wo sich die Skype-Partner befinden. Dagegen wird für Gespräche ins Festnetz oder in die Mobilfunknetze ein Entgelt erhoben. Das ist aber in der Regel geringer als das der herkömmlichen Festnetztarife.

Wie telefoniert man nun mit einem Skype-Kontakt bzw. Partner? Dazu muss man nicht einmal ein Tastenfeld betätigen. Man wählt nämlich keine Telefonnummer, sondern sucht im Hauptabschnitt nur den Namen aus und klickt einmal auf einen der grünen Telefonhörer. Schon wird der ausgewählte Kontakt angerufen

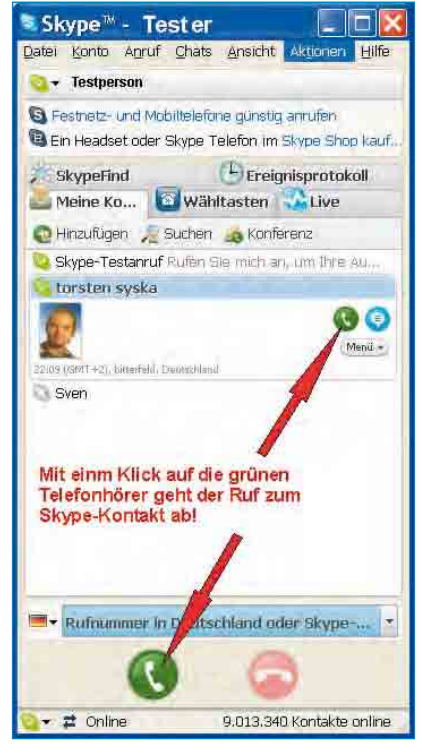

Abb. 2.22 – So ruft man bei Skype an.

(Abb. 2.22). Es geht aber auch mit einem Doppelklick direkt auf einen Kontakt. Folgende Bildinformationen erhalten Sie bei den einzelnen Anruf-Szenarien.

#### Sie rufen an, der Angerufene ist online:

Ist der Kontakt online, klingelt es so lange, bis der Angerufene das Gespräch annimmt oder abweist. Der Name des Angerufenen, hier der

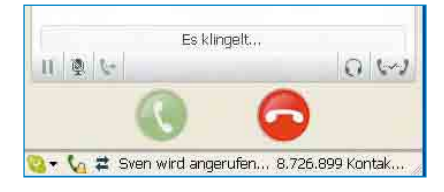

Kontakt Sven, wird in der Hauptansicht unten angezeigt. Übrigens auch die Zahl der Skype-Nutzer!

#### Sie rufen an, der Kontakt ist aber offline:

Der Anruf beim Kontakt Torsten Syska kann nicht entgegengenommen werden, wenn er offline ist. Der Anruf schlägt also fehl. Man erhält eine entsprechende Meldung, dass der Kontakt offline ist.

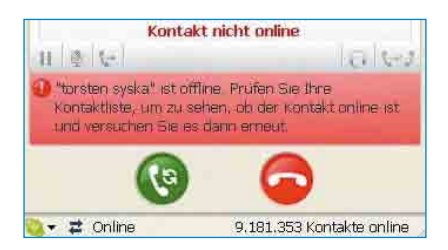

#### Sie erhalten einen Anruf und sind online:

Außer dem akustischen Klingelton wird dieses Ereignis auch optisch angezeigt. Mit einem Klick auf Annehmen sind Sie sofort mit dem Anrufer verbunden. Wird das Gespräch angenommen, öffnet sich ein neues Fenster und Sie erhalten weitere Informationen wie z. B. die

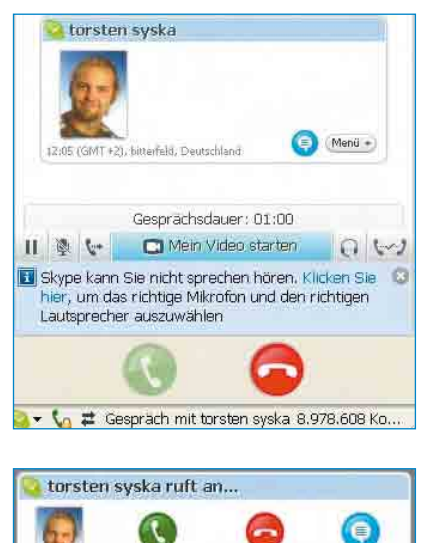

Gesprächsdauer oder Sie sehen das Foto des Gesprächspartners, falls er es in seinem Profil gespeichert hat. Hat der Anrufer eine Webcam installiert, sehen Sie auch das Video.

Ablehnen

Chat

Annehmen

#### 2.3.6 Telefonkonferenz mit Skype

Skype bietet über das Internet auch die Funktion Telefonkonferenz an. Es können drei oder mehrere Kontakte miteinander telefonieren. Hierzu klicken Sie auf der Hauptseite den Button Konferenz an und legen im neuen Bild die Konferenzteilnehmer fest (Abb. 2.23 und 2.24). Insgesamt können 10 Teilnehmer inklusive des Konferenzleiters an einem solchen Gespräch

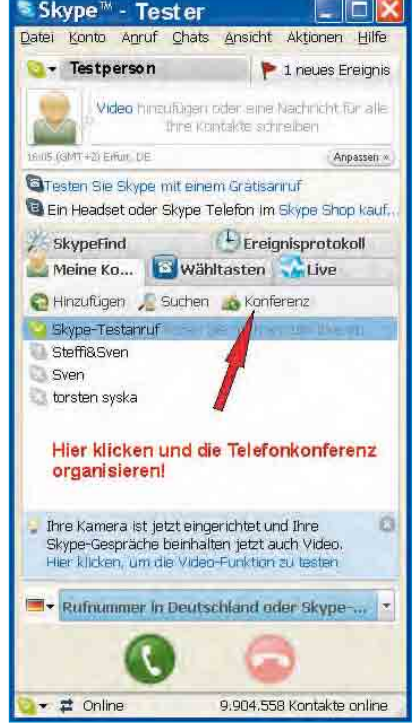

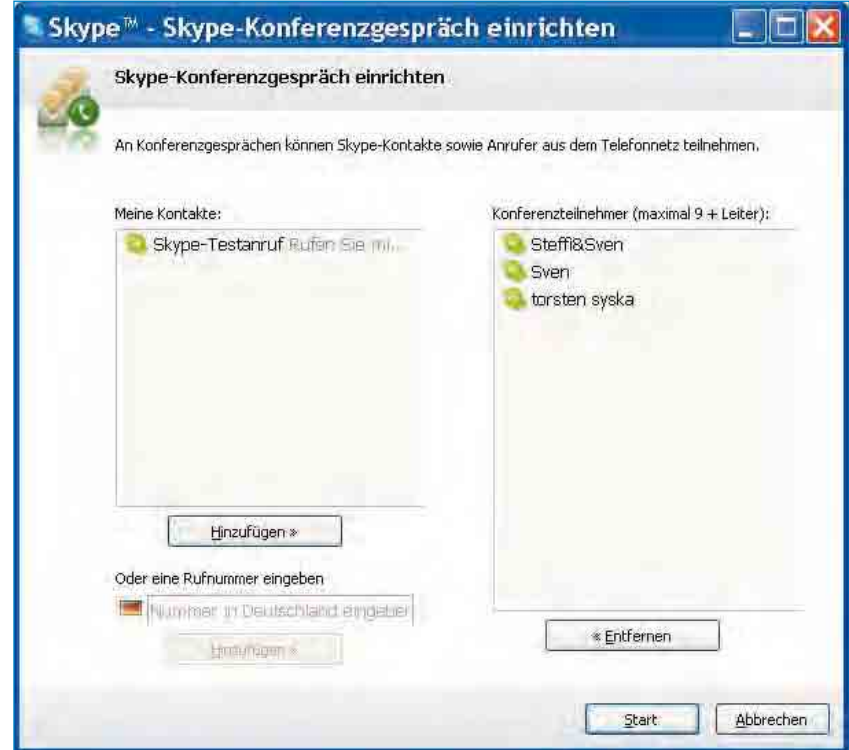

Abb. 2.23 – Eine Telefonkonferenz ist bei Skype mit max. 10 Teilnehmern möglich.

teilnehmen. Die Teilnehmer können auch erst während der laufenden Telefonkonferenz hinzugezogen werden. Der Personenkreis kann also jederzeit erweitert, aber auch verkleinert werden.

#### 2.3.7 Sie telefonieren ins Festund Mobilfunknetz

Wenn Sie von PC zu PC mit Ihren Skype-Kontakten telefonieren und einen DSL-Flatrate-Tarif besitzen, bezahlen Sie für die Skype-Internettelefonie kein weiteres Entgelt mehr. Wie ist das aber nun mit den Kosten ins Festnetz? Was kostet es, wenn Sie über Skype ins Festnetz oder in die Mobilnetze telefonieren? Sind die Entgelte unterschiedlich?

Abb. 2.24 – Die Konferenzteilnehmer sind ausgewählt.

Mit SkypeOut haben Sie die Möglichkeit, direkt vom PC mit der Wähltastatur die gewünschten Festnetz-oder Mobilfunkanschlüsse anzurufen. Voraussetzung dafür

ist der Kauf eines Skype-Guthabens. Der Preis für ein solches Guthabenkonto beginnt bei 10,- Euro plus MwSt, also 11,90 Euro brutto. Um das Guthabenkonto zu erwerben, klicken Sie zuerst in der Hauptansicht auf Konto (Pfeil in Abb. 2.25) und dann im Kontextmenü (Abb. 2.26) auf Skype-Guthaben erwerben...

Wie Abb. 2.27 zeigt, werden Sie nun begrüßt und Skype macht

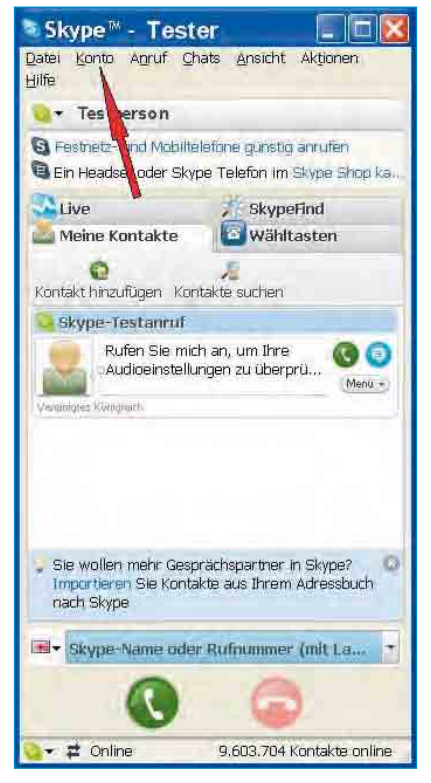

Abb. 2.25 – Der erste Schritt für das Guthabenkonto beginnt mit einem Klick auf Konto.

noch einmal konkret auf die Vorteile eines Guthabens aufmerksam:

- Es sind Anrufe zu Festnetz- und Mobilfunkanschlüssen möglich.
- Sie können SMS versenden und
- Sie können Anrufe auf andere Anschlüsse weiterleiten, wenn Sie auf Skype nicht erreichbar sind.

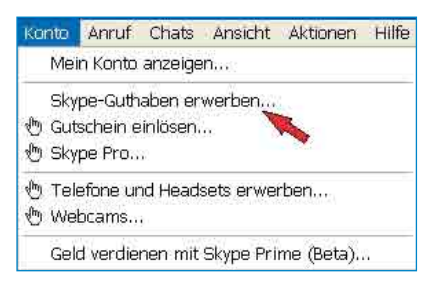

Abb. 2.26 – Im Kontextmenü einfach Guthaben erwerben... anklicken.

Bevor Sie sich aber für ein solches Guthabenkonto mit einem Klick auf Hier geht's los entscheiden, sollten Sie abklären, was die einzelnen Dienste kosten! Danach richtet sich, wie schnell Sie Ihr Guthaben "abtelefoniert" haben. Hier die Gebühren bzw. Entgelte in brutto (Stand Januar 2008):

 Bei einem Anruf von Skype zu einem Festnetzanschluss in Deutschland sind zwei Beträge

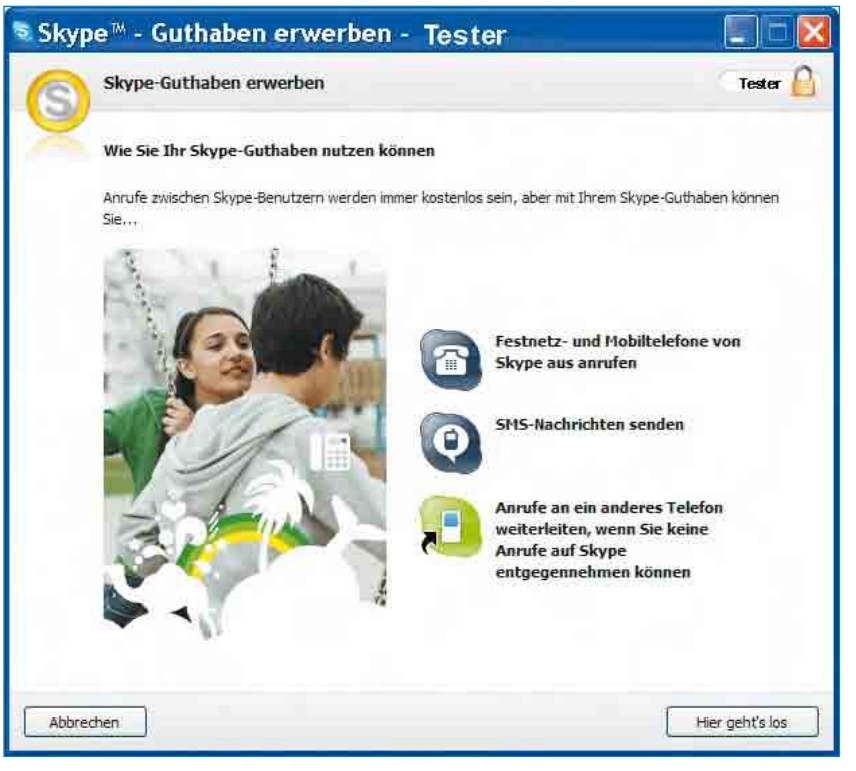

Abb. 2.27 – Diese neuen Dienste kann man mit einem Guthabenkonto nutzen!

zu entrichten. Erstens eine Verbindungsgebühr für jeden getätigten Anruf von 0,045 Euro und zweitens zusätzlich für jede Gesprächsminute ein Entgelt von 0,020 Euro.

- Für einen Anruf in die Mobilfunknetze in Deutschland wird ebenfalls eine Verbindungsgebühr je Anruf von 0,045 Euro erhoben. Der Minutenpreis dagegen kostet deutlich mehr als beim Festnetz, nämlich 0,23 Euro je Minute.
- Bei Anrufen ins Ausland sollte man sich vorher bei www.skype.com über die Entgelte in den einzelnen Ländern informieren. Bei Skype sind alle Länder übersichtlich aufgelistet. Das gilt auch für das Versenden von Textnachrichten.
- Wird eine SMS von Skype zu einem Festnetzanschluss in Deutschland gesendet, kostet das je SMS 0,117 Euro.
- Die Weiterleitung eines Anrufs auf einen anderen Festnetzanschluss oder einen Mobilfunkanschluss kostet das Gleiche wie ein Anruf selbst.

Wer die Tarife nachprüft, wird feststellen, dass das Telefonieren mit Skype natürlich wesentlich preisgünstiger ist als bei den bekannten Festnetzprovidern. In unserem Beispiel entschlossen wir uns also für ein Skype-Guthabenkonto und klickten auf Hier geht's los (Abb. 2.27). Das Anmeldeformular wird geöffnet und man trägt die gewünschten Angaben ein (Abb. 2.28). Der Hinweis, dass über Skype keine Notrufnummern angewählt werden können, ist natürlich besonders zu beachten. Wenn alle Angaben eingetragen sind, klickt man auf Weiter. Die nächsten vier Abbildungen sind selbsterklärend:

Mit dem erworbenen Guthaben kann man nun alle Festnetz- oder Handyrufnummern weltweit anrufen. Eine Rufnummer benötigt man dazu nicht. Man klickt einfach in der Hauptansicht auf Wähltasten (Abb. 2.33) und gibt hier das Land an, in das telefoniert werden soll.

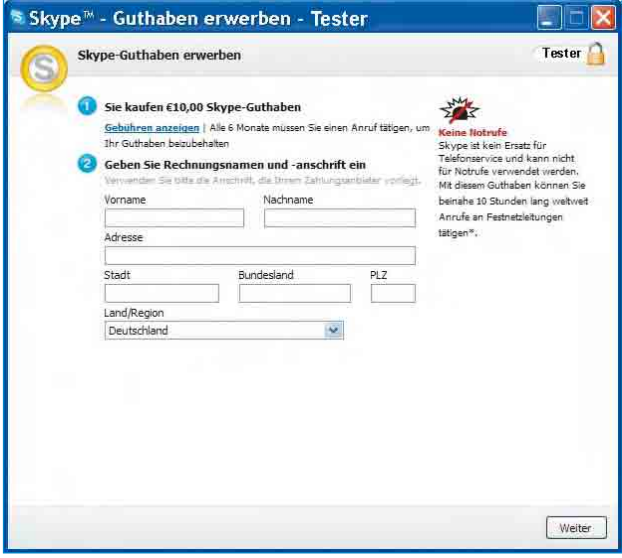

Abb. 2.28 – Das ist das Anmeldeformular für das Skype-Guthaben. Damit kann man SkypeOut nutzen.

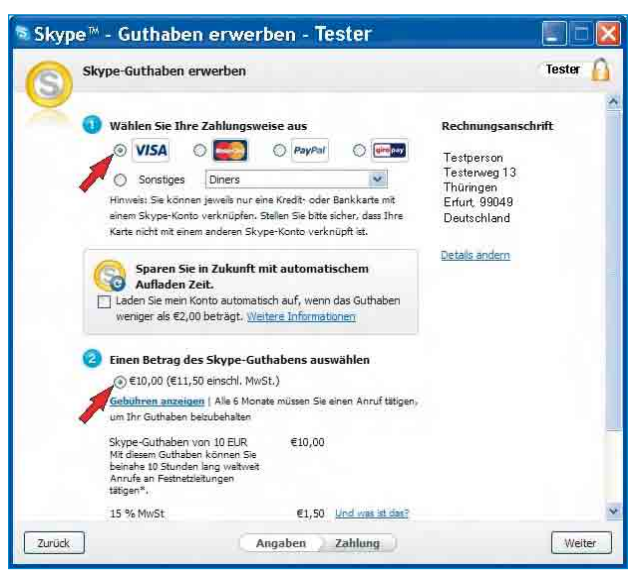

Abb. 2.29 – Hier soll ein Guthaben von 10,- Euro erworben und mit Kreditkarte bezahlt werden.

## 5 Internettelefonie mit der Webcam

Tam Shepunkt der Internettelefonie ist für viele Nutzer das Telefonieren mit<br>Gleichzeitiger Videoübertragung mittels PC-Webcam (Abb. 5.1). Solche PC-Webcams sind in der Regel sehr preiswert. Die Preise für einfache Standardkameras liegen zwischen 15 und 35 Euro. Sie verfügen oft nur über eine sehr begrenzte Auflösung wie z. B. 320 x 240 Pixel (E-Mail-Format) oder 640 x 480 Pixel (VGA-Format). In der Regel reicht diese Auflösung jedoch aus. Die meisten Kameras sind mit einem USB-Anschluss ausgestattet und können auf einfache Weise an den PC angesteckt werden. Wer Wert auf gute Videoqualität legt, wird sich allerdings den hochwertigen Kameras zuwenden, z. B. Webcams mit HD-Auflösungen von 960 x 720 Pixel und höher. Eine solche Webcam ist z. B. die QuickCam Pro 9000

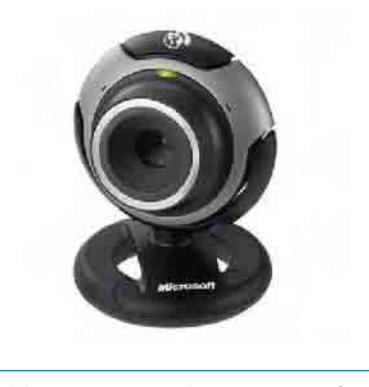

Abb. 5.1 – Die Webcam Microsoft Wired LifeCam VX-3000 mit USB-Anschluss 2.0.

von Logitech (Abb. 5.2). Hier liegt der Preis bei etwa 90 Euro. Es macht Spaß, seinen Gesprächspartner "hautnah" beim Telefonieren zu sehen. Natürlich müssen für einen ordnungsgemäßen Kameraeinsatz die technischen Voraussetzungen am PC und Internetzugang gegeben sein. Dazu gehören ein PC mit einem Dual-Core-Prozessor und eine Breitbandverbindung von mindestens 512 kbit/s DSL-Upload. In den Anfängen der Bildtelefonie konnten mit den "Wackelbildern" über den ISDN-Anschluss bei der systembedingten geringen Datenrate von nur 64kbit/s keine fließenden Videobilder erzielt werden. Die Situation hat sich zwischenzeitlich sehr zum Vorteil der Videotelefonierer geändert. So bietet Skype seit Dezember 2007 die neueste Version 3.6 der Kommunikationssoftware für Windows an. Mit dieser Version ist Video in hoher Qualität mit einer VGA-Auflösung von 640 x 480 Pixeln und bis zu 30 Frames pro Sekunde (fps) gegeben. Das ist eine Verdoppelung der herkömmlichen Standardeinstellungen von bisher 320 x 240 Pixeln und 15 Frames je Sekunde. Genutzt werden kann diese Qualitätsstufe jedoch nur, wenn auch die aktuellsten Webcams mit hohen Auflösungen bis zu 2 Megapixel eingesetzt werden.

Der Kooperationspartner von Skype, Logitech, stellt solche Kameras mit der notwendigen Treibersoftware (Version 11.5) bereit, wie z. B. die QuickCam Pro für Notebooks, die QuickCam Sphere AF oder die Quick-Cam Pro 9000.

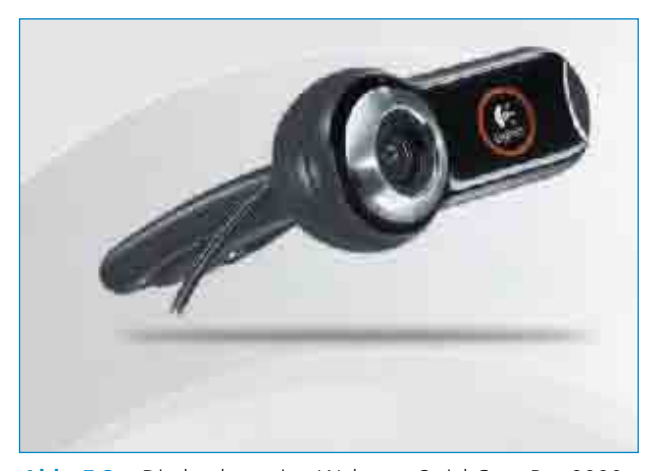

Abb. 5.2 – Die hochwertige Webcam QuickCam Pro 9000 von Logitech.

### 5.1 Die QuickCam Pro 9000 von Logitech

Im hier gezeigten Beispiel fiel die Wahl auf die Web-<br>I cam Pro 9000 von Logitech. Nachfolgend wird diese cam Pro 9000 von Logitech. Nachfolgend wird diese Kamera auf dem PC eingerichtet. Im Lieferumfang ist neben der Kamera mit USB-Kabel auch die Installations-CD enthalten. Die Kamera ist für die Klemmbefestigung gut geeignet und wird vorab am Monitor oben angebracht. Die Kamera muss zudem mit dem Rechner verbunden werden. Zuerst ist die Software zu installieren. Die CD ist einzulegen und man wird vom Installationsassistenten begrüßt (Abb. 5.3). Man wählt Sprache und Standardvariante aus, entscheidet sich für das Herunterladen der neuesten Software und geht auf Weiter. Im 2. Schritt bestätigt man die Lizenzvereinbarungen sowie die Installation des Logitech Desktop

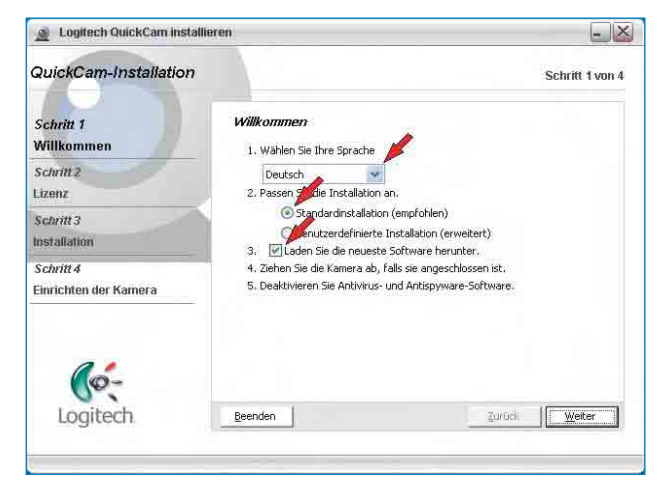

Abb. 5.3 – Man beginnt mit der Einrichtung der WebCam QuickCam Pro 9000 von Logitech.

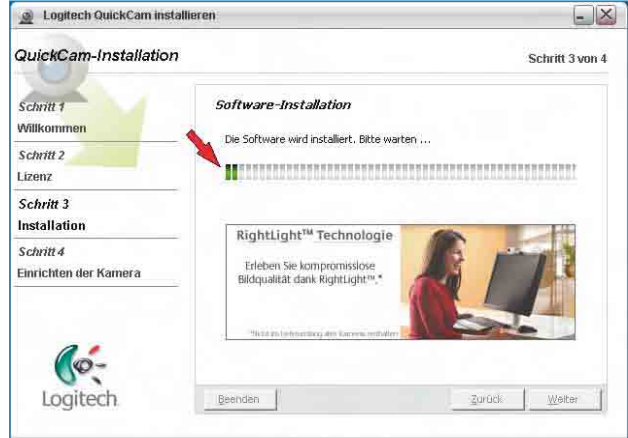

Abb. 5.4 – Die WebCam-Software wird installiert.

### 5.1 Die QuickCam Pro 9000 von Logitech

Messengers, der automatisch nach Softwareupgrades sucht. Im 3. Schritt kommt man zur eigentlichen Software-Installation (Abb. 5.4). Das dauert einige Minuten. Nach der Installation wird man aufgefordert, die Webcam mit dem PC zu verbinden (Abb. 5.5). Dank des USB- Anschlusses ist das kein Problem. Sind USB-Buchsen an der PC- Frontseite vorhanden, sollten diese genutzt werden. So kann man bei Bedarf die Kamera jederzeit ohne Mühe vom Rechner trennen. Mit einem Klick auf Beenden ist die Installation abgeschlossen und das erste Videobild wird angezeigt (Abb. 5.6).

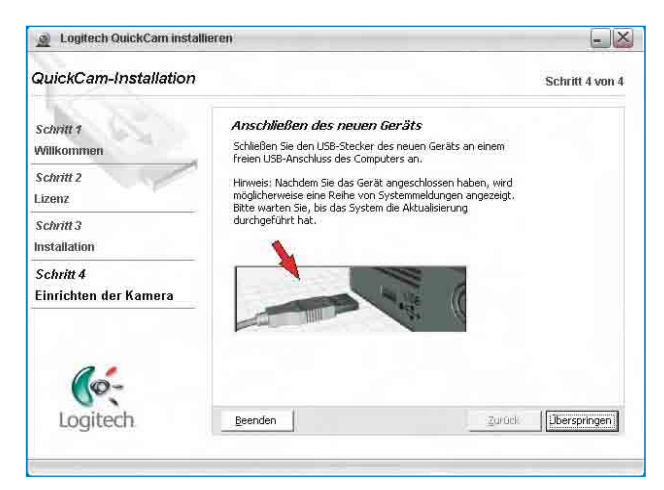

Abb. 5.5 – Erst nach der Software-Installation darf die Webcam mit dem PC verbunden werden.

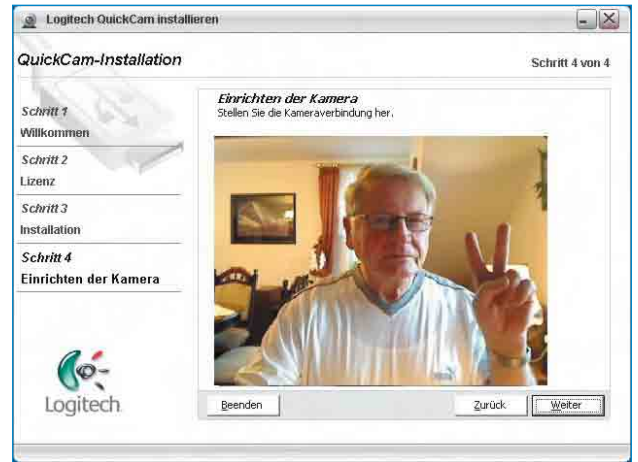

Abb. 5.6 – Die Webcam ist erfolgreich eingerichtet.

### 5.2 Einrichten der Kamera

Nach erfolgreicher Software-Installation kann die Kamera eingestellt werden. Dazu gehören das Positionieren der Kamera selbst sowie die Funktionsprüfungen von Mikrofon und PC-Lautsprechern. Die Webcam besitzt ein eigenes Mikrofon. Benutzt man dieses Mikrofon in Verbindung mit den PC-Lautsprechern, kann das Headset entfallen und die eigene Bewegungsfreiheit vor dem Rechner erhöht sich erheblich. Der von Logitech empfohlene Mindestabstand von einem Meter zur Kamera und damit zum Mikrofon sollte jedoch auf keinen Fall überschritten werden. Wird er nicht eingehalten, reicht die Empfindlichkeit des Mikrofons nicht mehr aus. Auch die eigene Sitzposition vor der Webcam sollte beachtet werden.

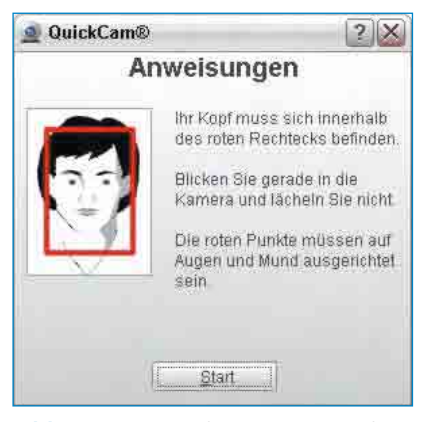

Abb. 5.7 – So ist die Position vor der Kamera optimal.

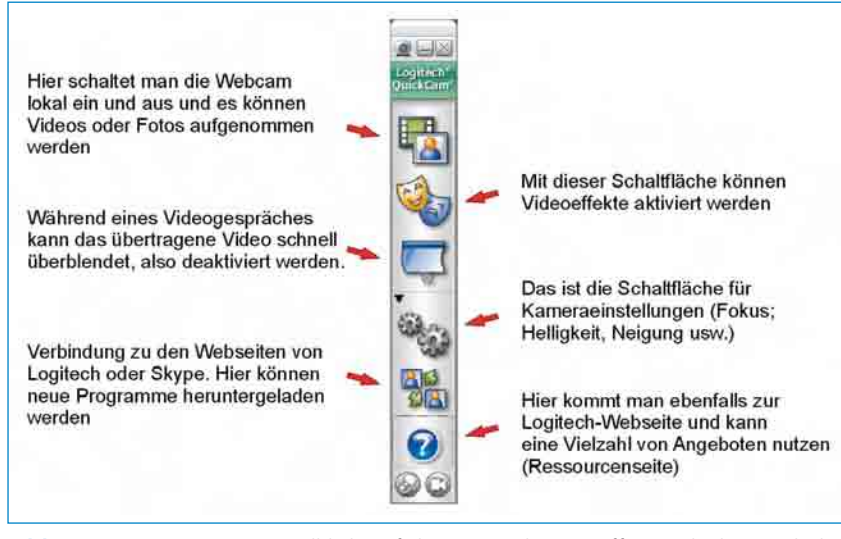

Abb. 5.8 – Mit einem Doppelklick auf das Logitech-Icon öffnet sich diese Schaltleiste mit zahlreichen Einstellfunktionen.

Der Kopf sollte sich innerhalb des angezeigten roten Rahmens befinden. Das ist für die Funktion Gesichtsverfolgung eine wichtige Bedingung (Abb. 5.7). Mit einem Doppelklick auf das Logitech-Icon auf dem Monitor öffnet sich die in Abb. 5.8 dargestellte Schaltleiste der Webcam. Hier können alle notwendigen Einstellungen vorgenommen werden. So wird mit einem Klick auf das obere Feld (QuickCapture) die Kamera für den lokalen Betrieb eingeschaltet und man kann sich und "seine" PC-Umgebung sehen.

Mit der Schaltfläche Überblendungen ist es möglich, andere

Bilder bzw. Fotos anstelle des Live-Bildes unmittelbar einzublenden. Die Übertragung des persönlichen Bildes kann also mit dieser Funktion sofort unterbrochen werden. In Abb. 5.9 ist beispielsweise das Live-Bild durch ein Foto aus eigenen Dateien (Blüte) überdeckt. Gleichzeitig wird das Kameramikrofon ausgeschaltet. Der Gesprächspartner ist damit informiert, dass die Videoübertragung trotz Ausblendung der Live-Bilder weiterhin "steht". Neben eigenen Fotos können natürlich auch die von Logitech angebotenen Fotos verwendet werden (Abb. 5.10). Wie Abb. 5.9 zeigt, können in dieser Einstellung

### 5.2 Einrichten der Kamera

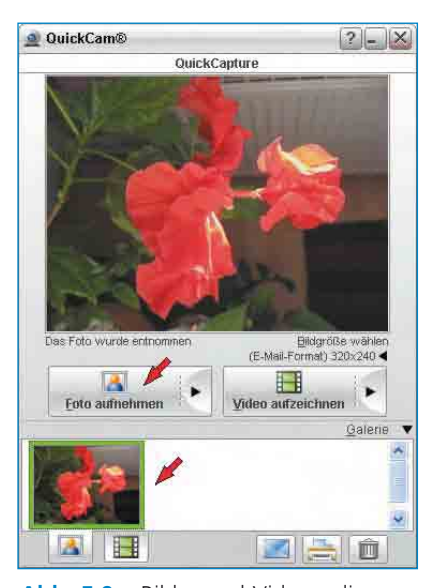

Abb. 5.9 – Bilder und Videos, die von der Webcam lokal aufgenommen werden, können mit einem Klick auf einfache Weise abgespeichert werden.

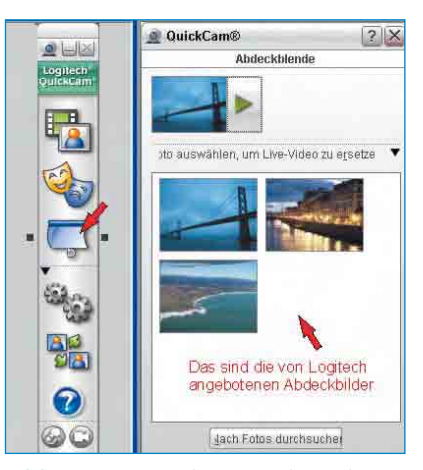

Abb. 5.10 – Mit dieser Funktion können die persönlichen Live-Bilder durch andere Fotos unmittelbar überdeckt werden.

auch Videos und Fotos abgespeichert werden. Diese "entnommenen" Dateien werden in einer Galerie aufgelistet und können jederzeit abgerufen und weiterverarbeitet werden, oder sie werden per Mail oder über Softphones versandt. Diese erste Funktion der Schaltleiste bezeichnet Logitech mit Quick-Capture. QuickCapture selbst ist aber auch eine Anwendung. Ist sie aktiv, kann nicht gleichzeitig ein Videogespräch über Skype geführt werden. Auf die Webcam kann immer nur eine Anwendung zugreifen! Wer also ein Videogespräch über Skype führen möchte, muss die lokale Funktion abschalten.

#### 5.2.1 Die WebCam-Einstellungen

Für die Webcam-Einstellungen klickt man auf der Schaltleiste auf Einstellungen und es öffnet sich das in Abb. 5.11 gezeigte Fenster. Hier werden folgende Komplexe angeboten:

 Schwenken und Kippen mit den Einstellmöglichkeiten für Helligkeit, Kontrast, Farbe und Weißabgleich sowie für den automatischen Fokus und für die Gesichtsverfolgung. Das Schwenken der Kamera in der Horizontalen oder Vertikalen selbst erfolgt mit dem Cursor.

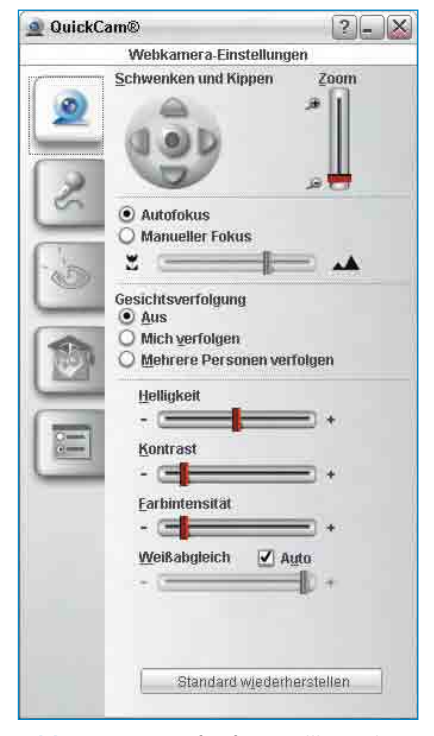

Abb. 5.11 – Die fünf Einstellkomplexe der Webcam Logitech Pro 9000. Hier die aktivierte Funktion Schwenken und Kippen.

Man muss beachten, dass vorher der Zoom ordnungsgemäß angepasst wird. Die Standardeinstellungen sehen keinen manuellen Fokus und keine Gesichtsverfolgung vor. Das sollte man vorerst auch so belassen.

Audioeinstellungen. Nach der Mikrofonauswahl wird der Aufnahmepegel des Kameramikrofons der eigenen Sitzpositi-

### 5.2 Einrichten der Kamera

on angepasst. Gewählt wird das Kameramikrofon der Pro 9000. Es kann aber auch jedes andere Mikrofon, z. B. das des Headsets, verwendet werden. Mit einem Regler wird die Empfind-

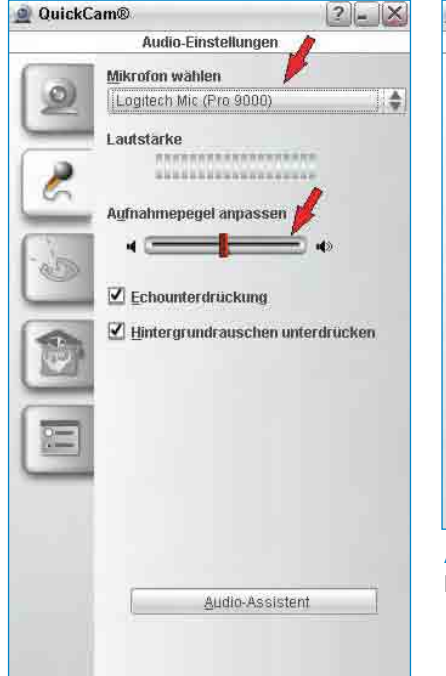

Abb. 5.12 – Die Audioeinstellungen der Webcam Logitech Pro 9000.

lichkeit des Mikrofons stufenlos gesteuert. Die Echo-Unterdrückung und die Unterdrückung des Hintergrundrauschens sollten angeklickt und damit aktiviert bleiben (Abb. 5.12).

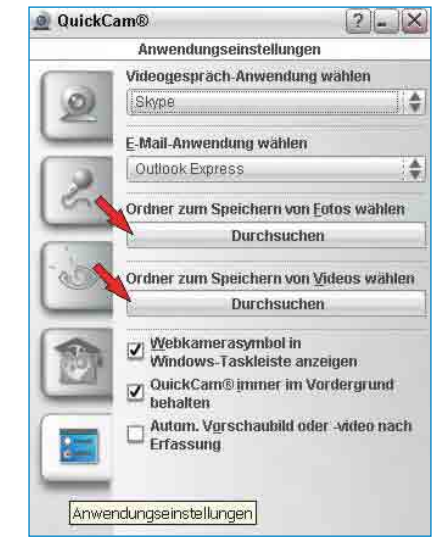

Abb. 5.13 – Hier können Ordner für Fotos oder Videos festgelegt werden.

- RightLight™-Einstellungen. Diese Funktion ist dann zu aktivieren, wenn die Lichtverhältnisse unzureichend sind. Das betrifft starkes Gegenlicht, ungenügende Objektbeleuchtung, einseitige Beleuchtung usw. Die Kamera erkennt diese unzureichenden Bedingungen automatisch und bietet an, die RightLight™- Einstellungen einzuschalten.
- **•** Erweiterte Einstellungen. Hier können spezielle Einstellungen wie Belichtung und Empfindlichkeit, Flimmerunterdrückung und Bildausrichtung vorgenommen werden.
- Anwendungseinstellungen. Besonders vorteilhaft ist hier die Möglichkeit der Ordnerauswahl in Eigene Dateien für die Speicherung der von der Webcam heruntergeladenen Fotos und Videos (Abb. 5.13). Außerdem kann festgelegt werden, welches Mail- und Videoprogramm verwendet werden soll.

### 5.3 Skypen mit Video

Bisher haben Sie die Webcam auf dem Rechner in-<br>Bistalliert und eingerichtet. Sie haben die verschiedenen Funktionen kennengelernt und ausprobiert. Doch noch kein Bild ging "nach draußen". Jetzt ist es an der Zeit, das erste Internetgespräch über Skype mit Video durchführen. Man öffnet dazu die Skype- Benutzeroberfläche und klickt auf Aktionen und weiter auf Optionen (Abb. 5.14). Jetzt öffnet sich die Skype-Optionen-Maske und man kann hier wichtige Einstellungen vornehmen (Abb. 5.15). Dafür sollte man etwas Zeit opfern und alle Einstellungen gewissenhaft vornehmen. Z. B. ist anfangs bei den Allgemeinen Einstellungen zu entscheiden, ob Skype bei jedem Windowsstart gleichfalls mitgestartet wird oder nicht. Man sollte sich für das Erstere entscheiden. Bei den Audioeinstellungen ist nicht zu vergessen, das Kameramikrofon und die PC-Lautsprecher zu aktivieren. Wählt man diese Einstellungen, kann man auf das Headset verzichten. Bei der

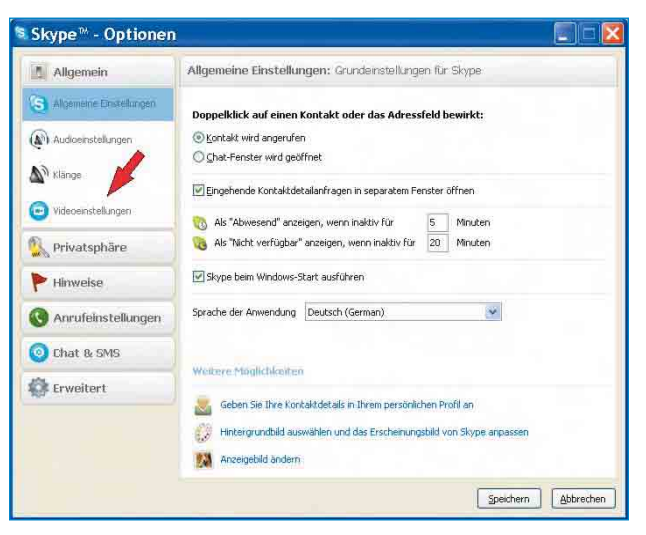

Abb. 5.15 – In der geöffneten Optionsmaske klickt man auf Videoeinstellungen.

S Skype<sup>™</sup> - Test er Datei Konto Anruf Chat Ansicht Aktionen Hilfe  $1<sub>o</sub>$ Kontakt hinzufilgen <sup>2</sup> Testperson Nach Kontakten suchen...  $\bigcirc$  € 7,95 Skype-Guthaben Kontakte importieren... **T** Buy the new 3 Skypephone, Visit 5 Anrufweiterleitung... Anrufbeantworter... Skyperind Video-Schnappschüsse... Meine Kontakte Wählta SMS senden... Kontakt hinzufügen / Kontakte Geld senden... C Skype-Testanruf Rufen Sie mich Kontakte senden. Sven Extras the thesten syska Sprache (Language)  $\overline{\mathbf{r}}$ √h Skvoe weiterempfehlen... Erweitert Optionen... Rufnummer in Deutschland oder Skype-Name eingeben 9.204.204 Kontakte online  $\cdot$   $\neq$  Online

Abb. 5.14 – Die Vorbereitungen zur Videotelefonie über Skype.

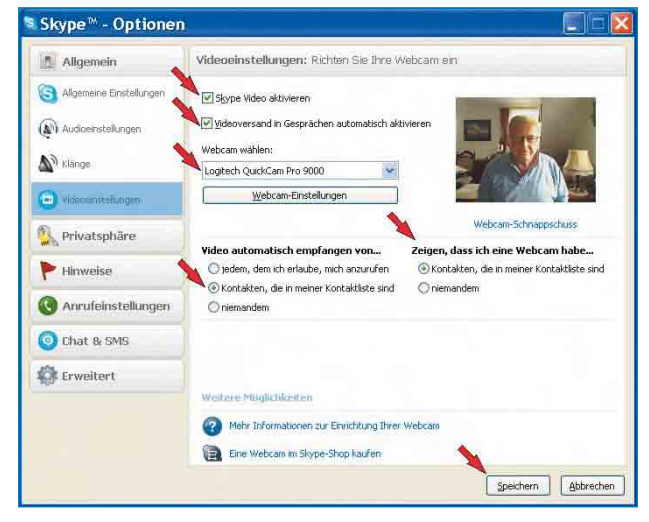

Abb. 5.16 – Empfohlene Einstellungen für die Videotelefonie.

Option Hinweise ist man gut beraten, eingehende Skype-Anrufe unten rechts anzeigen zu lassen. Das ist auffällig und man kann sofort reagieren.

Das betrifft auch die weiteren Informationen über eingehende Dateien, Sofortnachrichten, Änderungen des Status bei den Gesprächspartnern usw. Auch das sollte man sich unten rechts anzeigen lassen. Letztlich ist es vorteilhaft, bei den Erweiterten Einstellungen festzulegen, dass man automatisch über neue Updates und neue Versionen durch Skype informiert wird. Diese kann man dann jederzeit von der Skype-Webseite herunterladen. Doch nun zur Option Videoeinstellungen. Wenn man dieses Feld anklickt, öffnet sich Abb. 5.16 und man kann verschiedene Einstellungen vornehmen. Im unserem Beispiel wird die Logitech-Webcam Quick-Cam Pro 9000 ausgewählt und man markiert weiter die mit den Pfeilen angegebenen Markierungspunkte. Wenn man den Punkt Videoversand in Gesprächen automatisch aktivieren markiert, wird das Video stets automatisch beim Telefonat mitgesendet. Wer das nicht möchte, darf diesen Punkt natürlich nicht markieren. Das Versenden des Videos für diesen Fall kann dann während des Gesprächs auf der Benutzeroberfläche jederzeit aktiviert werden. Natürlich können auch andere Einstellungen gewählt werden. Nicht zu vergessen ist abschließend das Abspeichern der eingestellten

Werte mit einem Klick auf Speichern unten rechts. Im Ergebnis sieht man das Webcam-Bild. Das ist das Bild, das die Kamera von Ihnen aufnimmt und das bei einem Internettelefonat zum Gesprächspartner übertragen wird.

Wird ein solches Bild bei den Videoeinstellungen nicht angezeigt, wird auch kein Bild ausgesendet. Wenn z. B. eine andere Anwendung auf die Webcam zugegriffen hat, dazu gehört auch die kameraeigene Software QuickCapture für den lokalen Betrieb am Rechner, ist es nicht möglich, Videotelefonie zu betreiben. Man sieht solche Fälle am nicht vorhandenen Video bei den Skype-Videoeinstellungen (Abb. 5.17).

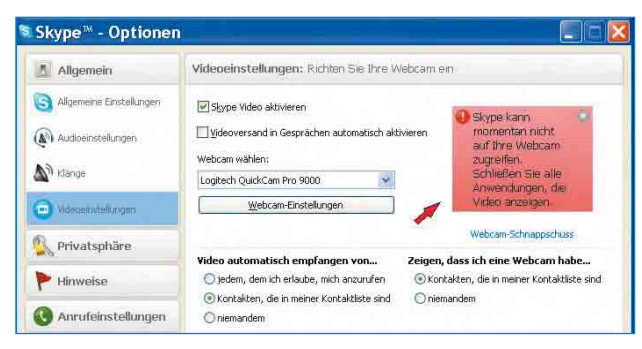

Abb. 5.17 – Bitte beachten: auf die Webcam kann immer nur eine Anwendung zugreifen.

### 5.4 Das Internettelefon der Telekom

Videotelefonie ist natürlich nicht nur über Skype möglich, sondern grundsätzlich mit jeder Telefonsoftware, die diese Möglichkeit anbietet – so z. B. auch mit dem Internettelefon der Deutschen Telekom (Abb. 5.18). Im Register Einstellungen klickt man Video und Video senden an und aktiviert (im Fall des hier gezeigten Beispiels) die Logitech-Webcam Pro 9000. Mit einem Klick auf OK werden die Einstellungen gespeichert und auf der Benutzeroberfläche wird nunmehr das "abgehende" Video gezeigt (Abb. 5.19). Auch hier gilt: Alle Anwendungen, die auf die Webcam zugreifen, sind zu schließen.

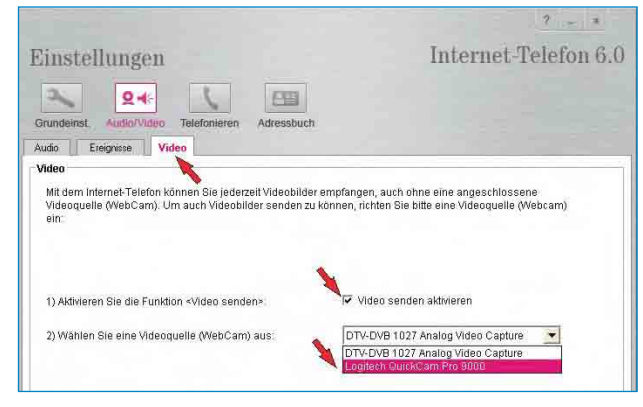

Abb. 5.18 – Die notwendigen Einstellungen beim Inter-<br>nettelefon der Deutschen Telekom.

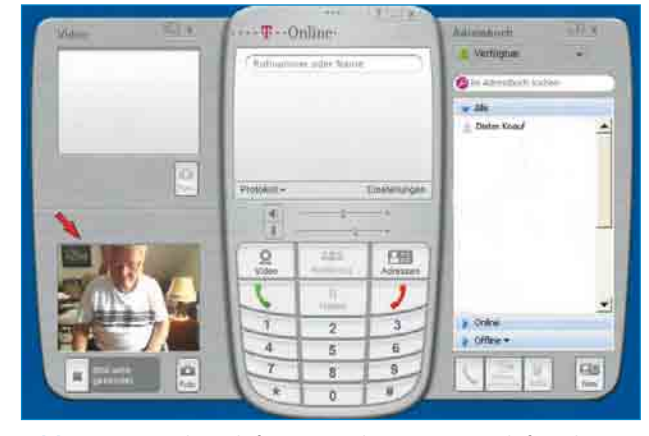

Abb. 5.19 – Videotelefonie mit dem Internettelefon der Deutschen Telekom.

### Horst Frey

# **Internet-Telefonie selbst einrichten**

**Sie wollen Geld sparen und die notwendigen Installationsarbeiten selbst vornehmen? Dann haben Sie mit diesem Buch die richtige Entscheidung getroffen.**

**Hier erfahren Sie in praktischen Schritt-für-Schritt-Anleitungen, wie Sie Internet-Telefonie, auch VoIP (Voice over Internet Protocol) genannt, an Ihrem PC selbst installieren und einrichten können. Sie werden hersteller- und verkäuferneutral beraten und bekommen alle wichtigen Informationen zur Hard- und Software. Egal, ob Sie sich Internet-Telefonie im privaten oder geschäftlichen Bereich einrichten möchten, in diesem Buch finden Sie für alle auftretenden Probleme Anleitung und Hilfe.** 

**Schon bald wird unser gewohntes Telefon durch die Internet-Telefonie (VoIP) verdrängt. Schon jetzt nutzen viele diese neue Art der Kommunikation ergänzend zum vorhandenen Festnetz- oder Mobilfunkanschluss – meist aus Kostengründen: Ein Gespräch über das Internet zum Beispiel zwischen Deutschland und Japan ist kostenlos, wenn die Gesprächspartner beim gleichen Anbieter (Provider) angemeldet sind. Dank hilfreicher Software und einem Headset machen wir aus unserem Computer ein Telefon und können damit weltweit skypen oder voipen.**

FRANZ

*DO IT! BAND 29*

### **Aus dem Inhalt**

- **So richten Sie Ihren Anschluss selbst ein**
- **Mit DSL und WLAN ins Internet**
- **Den richtigen Anbieter finden: VoIP-Anbieter im Überblick**
- **Von PC zu PC übers Internet telefonieren**
- **Internet-Telefonie ohne Computer betreiben**
- **Mit Skype weltweit kostenlos kommunizieren**

### **Zum Autor**

**Horst Frey hat langjährige Berufserfahrung im Bereich Telefontechnik und gehört mit über zehn Buchveröffentlichungen zu den erfahrensten Fachautoren auf diesem Gebiet.**

### Leicht gemacht, Geld und Ärger gespart!

Besuchen Sie uns im Internet: www.franzis.de

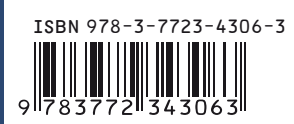

**EUR 14,95 [D]**